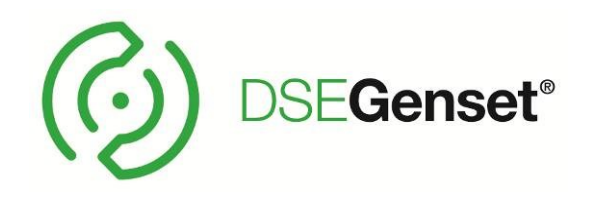

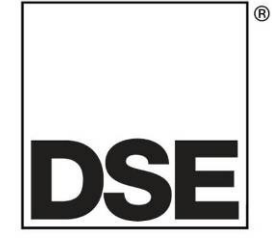

# **DEEP SEA ELECTRONICS DSEA109 Operators Manual**

# **Document Number: 057-295**

Author: Matt Simpson

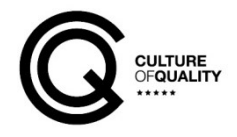

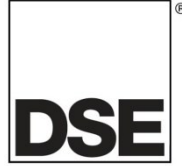

**Deep Sea Electronics Ltd.** Highfield House Hunmanby North Yorkshire YO14 0PH England

**Sales Tel:** +44 (0) 1723 890099

**E-mail:** [sales@deepseaelectronics.com](mailto:sales@deepseaelectronics.com) **Website:** [www.deepseaelectronics.com](http://www.deepseaelectronics.com/)

#### **DSEA109 Operator Manual**

© Deep Sea Electronics Ltd.

All rights reserved. No part of this publication may be reproduced in any material form (including photocopying or storing in any medium by electronic means or other) without the written permission of the copyright holder except in accordance with the provisions of the Copyright, Designs and Patents Act 1988.

Applications for the copyright holder's written permission to reproduce any part of this publication must be addressed to Deep Sea Electronics Ltd. at the address above.

The DSE logo and the names DSEGenset®, DSEAts®, DSEControl® and DSEPower® are UK registered trademarks of Deep Sea Electronics Ltd.

Any reference to trademarked product names used within this publication is owned by their respective companies.

Deep Sea Electronics Ltd. reserves the right to change the contents of this document without prior notice.

#### **Amendments List**

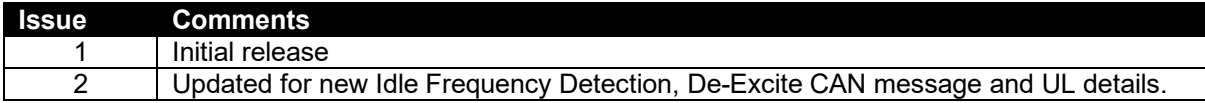

Typeface. The typeface used in this document is *Arial*. Care should be taken not to mistake the upper case letter I with the numeral 1. The numeral 1 has a top serif to avoid this confusion.

# **TABLE OF CONTENTS**

#### **SECTION PAGF**  $1.1$  $12$  $1.3$  $1.3.1$  $1.3.2$  $1.3.3$  $1.3.4$  $2<sub>1</sub>$  $2.2$  $2.3$  $2.4$  $25$  $2.6$  $2.7$  $2.7.1$  $272$  $2.8$  $2.9$  $2.10$  $2.11$  $212$ COMMUNICATIONS 44  $2121$  $CAN$  and  $14$  $2122$ CONFIGURATION PORT 15  $3.1$  $311$  $3.1.2$  $3.1.3$  $32$  $3.2.1$  $322$  $323$  $3.2.4$  $\overline{4}$  $4.2$  $4.2.1$ 422  $4.3$  $4.3.1$ 4.3.2 4321 PROPORTIONAL 28 4322  $4.3.2.3$ 4.3.2.4 4.3.2.5  $4.3.3$ 4331 4332 4.3.3.3 FXTFRNAI POTFNTIOMFTFR<br>
34 4341

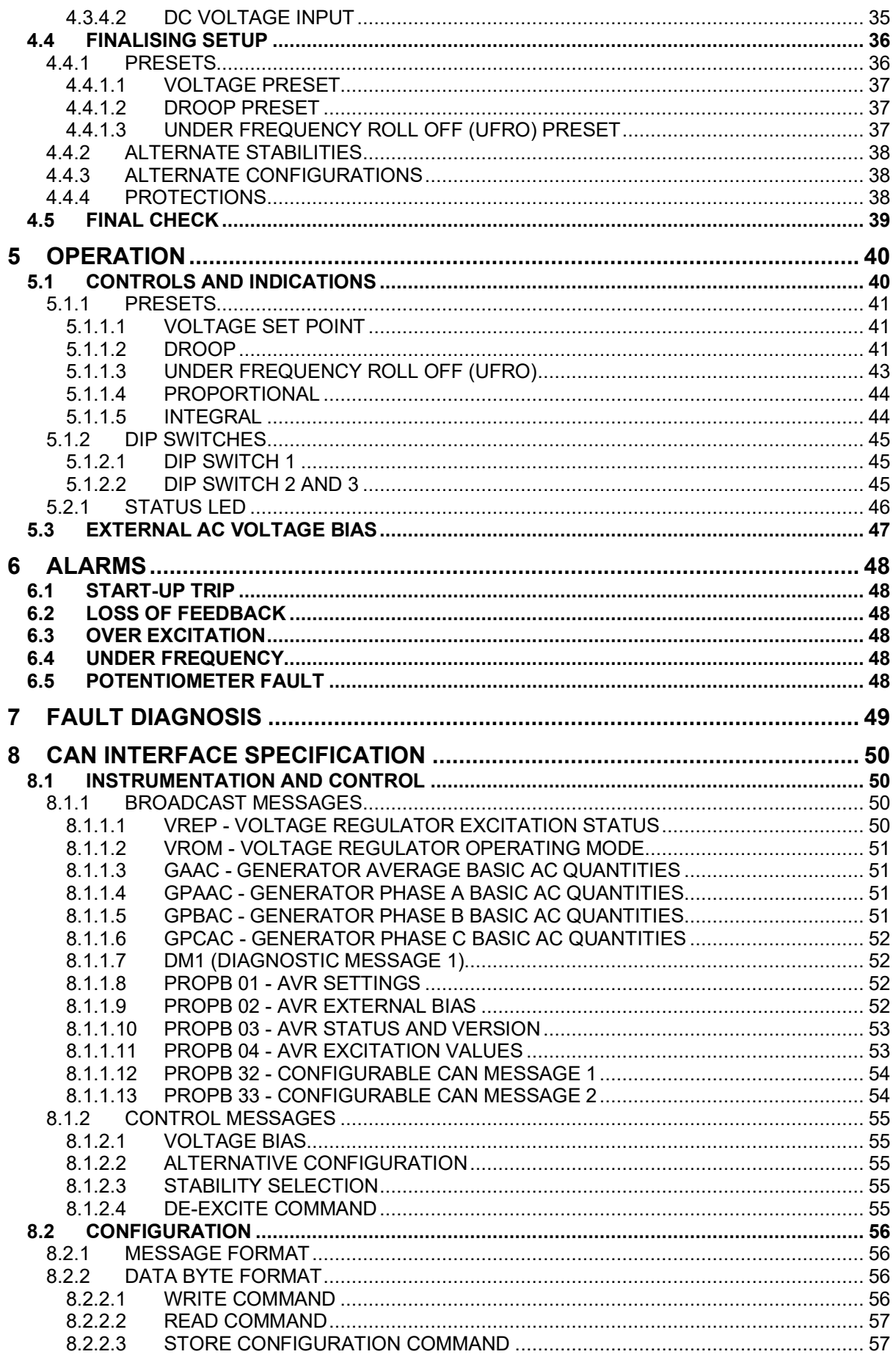

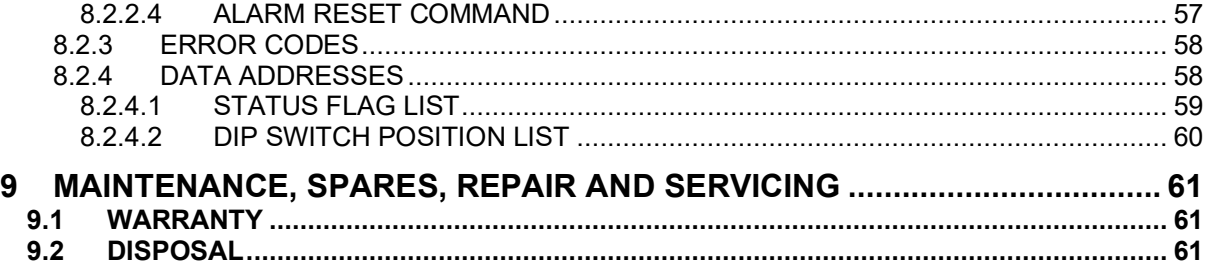

# **1 INTRODUCTION**

#### **WARNING!: LIVE PARTS exist within the AVR. To avoid damage to persons and/or property, only qualified personnel, having full understanding of the application must install the product.**

This document details the installation and operation requirements of the DSEA109 AVR and is part of the DSEGenset® range of products.

The manual forms part of the product and should be kept for the entire life of the product. If the product is passed or supplied to another party, ensure that this document is passed to them for reference purposes.

This is not a *controlled document.* DSE do not automatically inform on updates. Any future updates of this document are included on the DSE website at [www.deepseaelectronics.com](http://www.deepseaelectronics.com/) 

The DSE Configuration Suite PC Software allows alteration of selected operational sequences, timers, alarms and operational sequences.

The module is housed in a robust plastic case suitable for panel mounting. Connections to the module are via spade terminals.

# **1.1 CLARIFICATION OF NOTIFICATION**

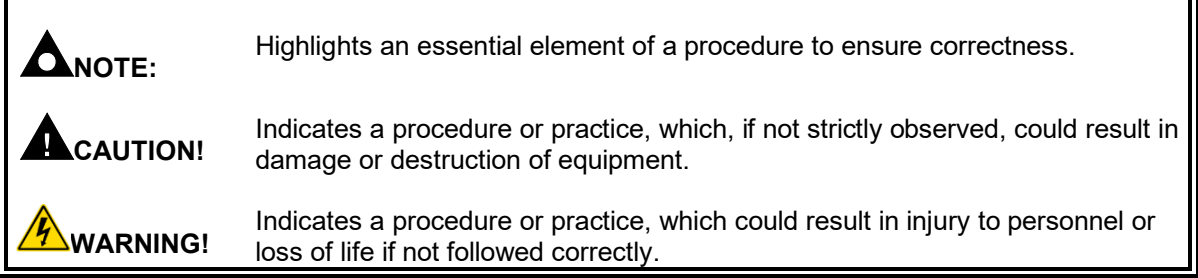

# **1.2 GLOSSARY OF TERMS**

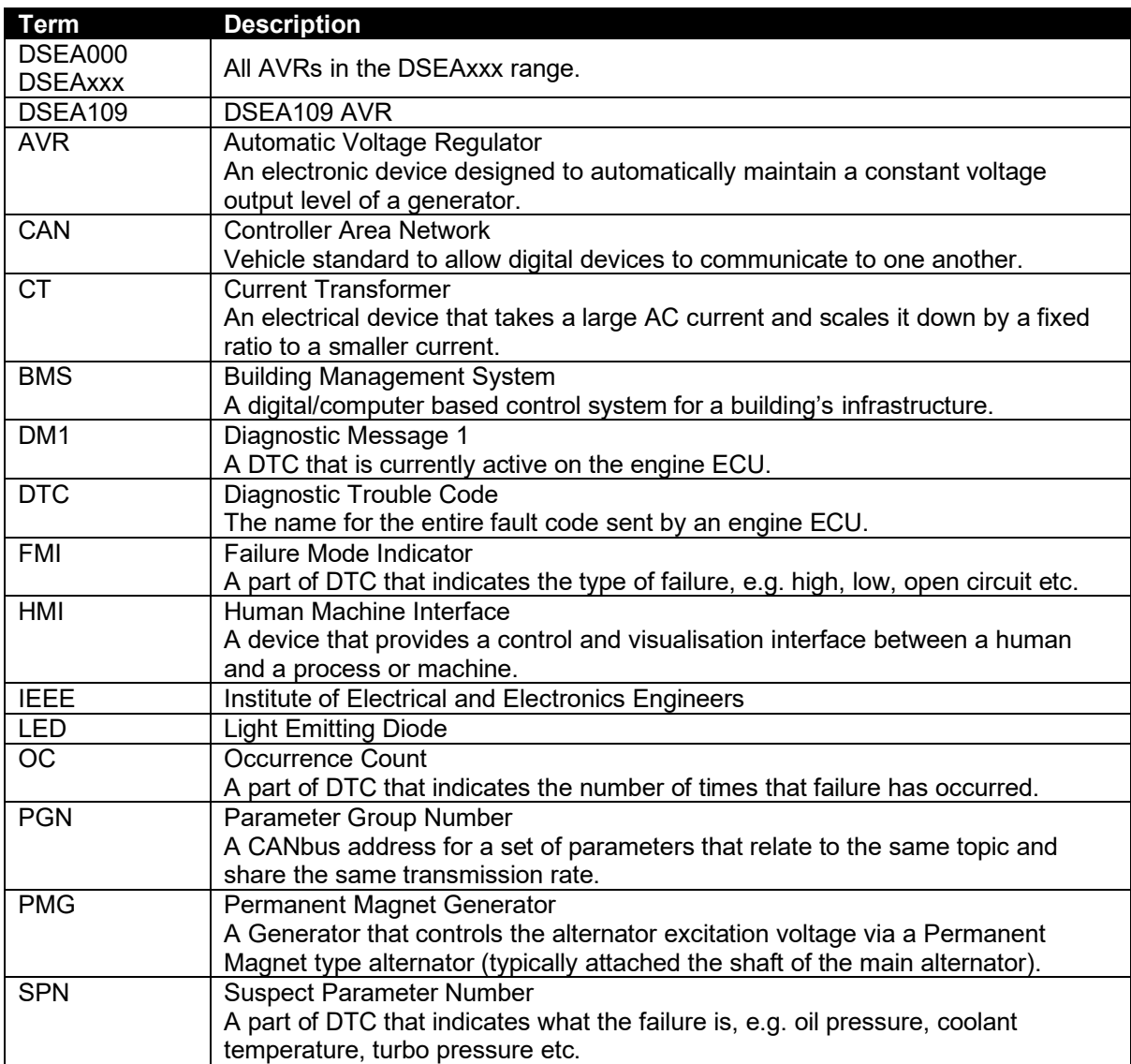

# **1.3 BIBLIOGRAPHY**

This document refers to, and is referred by the following DSE publications which are obtained from the DSE website: [www.deepseaelectronics.com](http://www.deepseaelectronics.com/) or by contacting DSE technical support: [support@deepseaelectronics.com.](mailto:support@deepseaelectronics.com)

#### **1.3.1 INSTALLATION INSTRUCTIONS**

Installation instructions are supplied with the product in the box and are intended as a 'quick start' guide only.

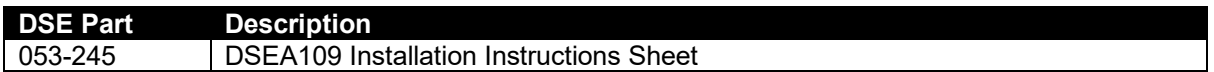

#### **1.3.2 MANUALS**

Product manuals are obtained from the DSE website: [www.deepseaelectronics.com](http://www.deepseaelectronics.com/) or by contacting DSE technical support: [support@deepseaelectronics.com.](mailto:support@deepseaelectronics.com)

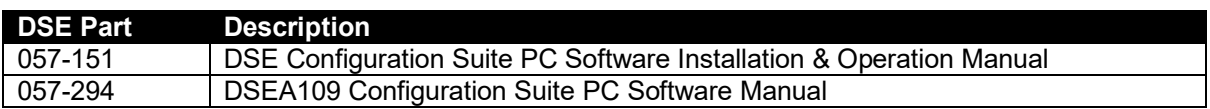

### **1.3.3 TRAINING GUIDES**

Training guides are provided as 'hand-out' sheets on specific subjects during training sessions and contain specific information regarding to that subject.

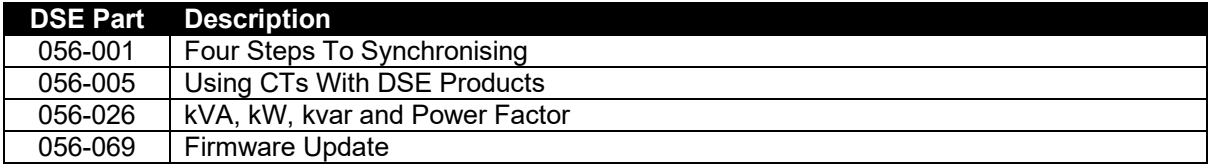

### **1.3.4 OTHER**

The following third party documents are also referred to:

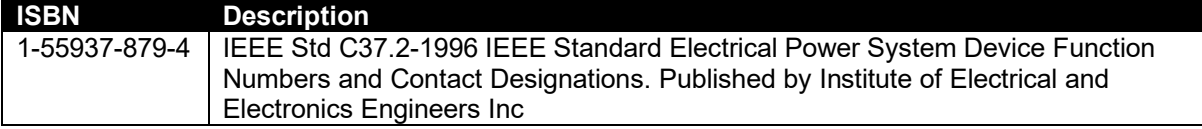

# **2 SPECIFICATIONS**

# **2.1 REQUIREMENTS FOR UL CERTIFICATION**

 $\sqrt{4}$ **WARNING!: More than one live circuit exists, refer to section entitled** *Typical Wiring Diagram* **elsewhere in this document**

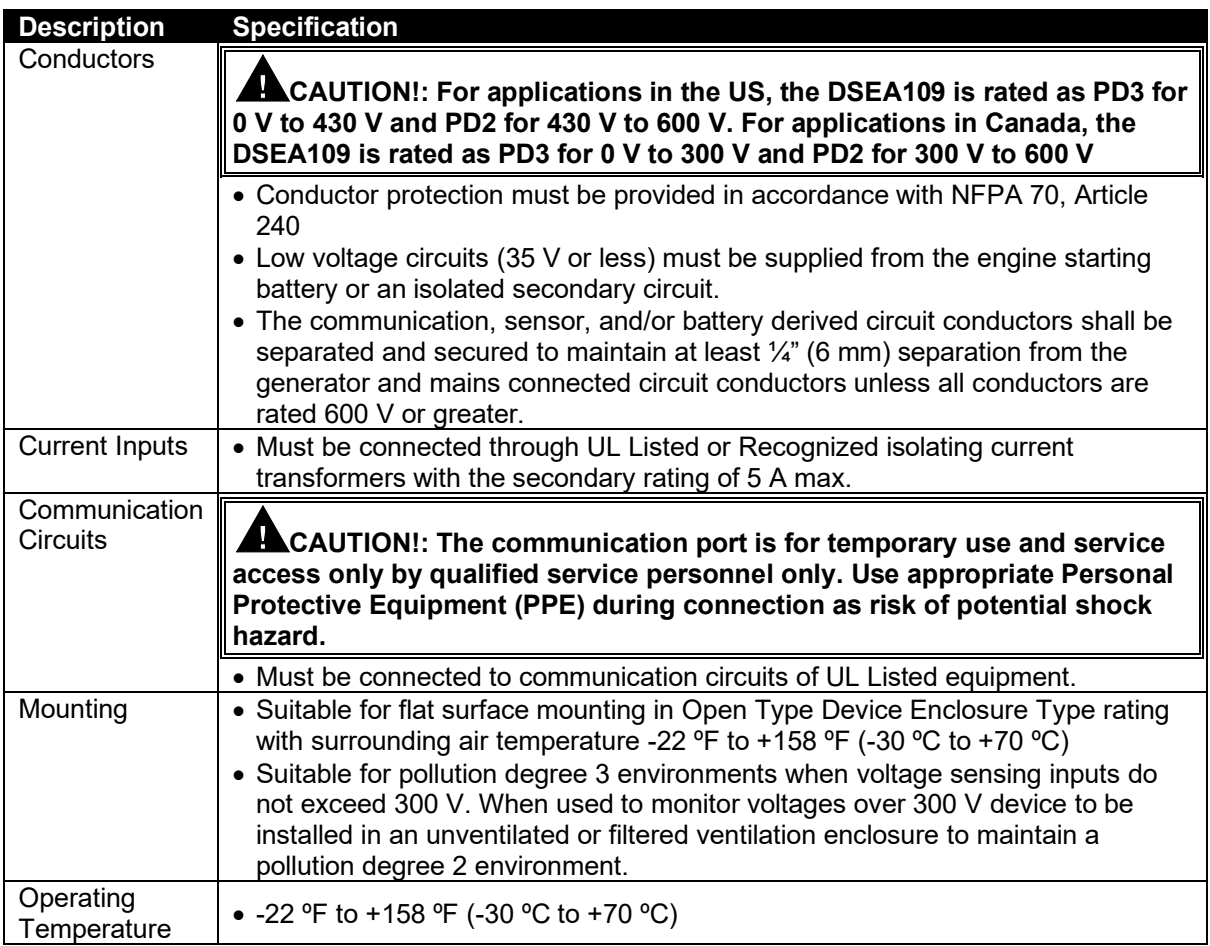

# **2.2 TERMINAL SPECIFICATION**

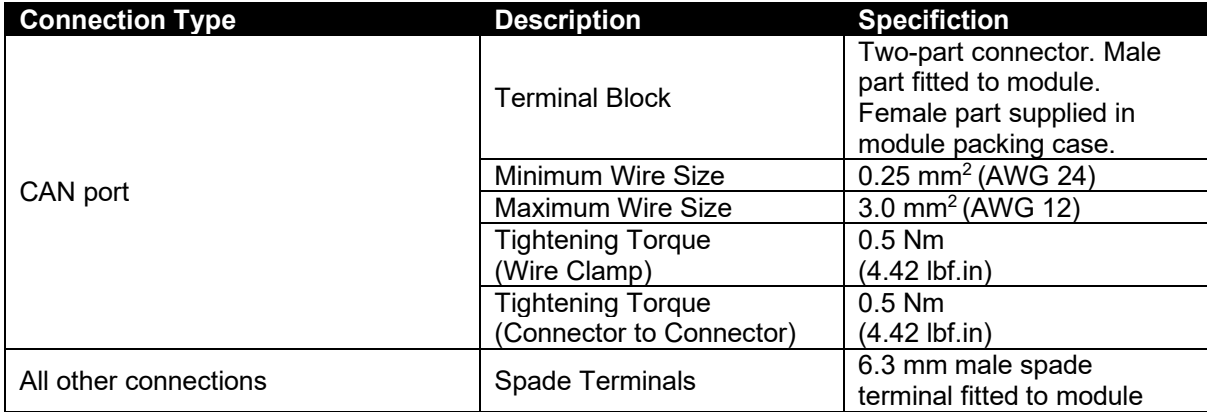

# **2.3 PMG / AUXILIARY WINDING / SHUNT SUPPLY**

**NOTE: The DSEA109 AVR is suitable for alternators with** *PMG***,** *Auxiliary Winding* **or** *Shunt* **connections.** 

**CAUTION!: The source powering the AVR must have inrush protection if it's internal impedance is less than 3 Ω. This is typically the case when using a bench power supply. Failure to do so may result in the power source becoming damaged.** 

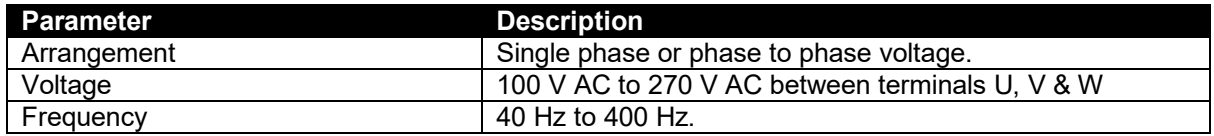

# **2.4 GENERATOR VOLTAGE AND FREQUENCY SENSING**

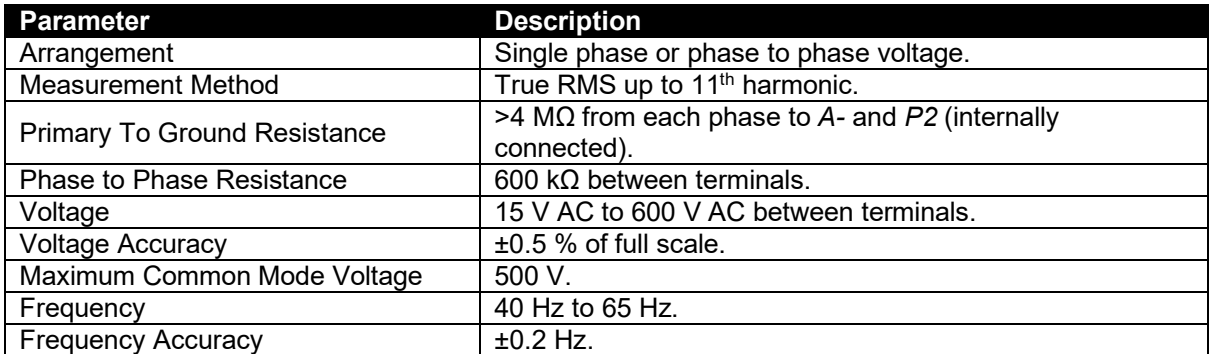

# **2.5 GENERATOR CURRENT MEASUREMENT**

The AVR measures current in a chosen phase for the purposes of quadrature droop using terminals *S1* and *S2*. For further details, refer to the section entitled *Quadrature Droop* elsewhere in this document.

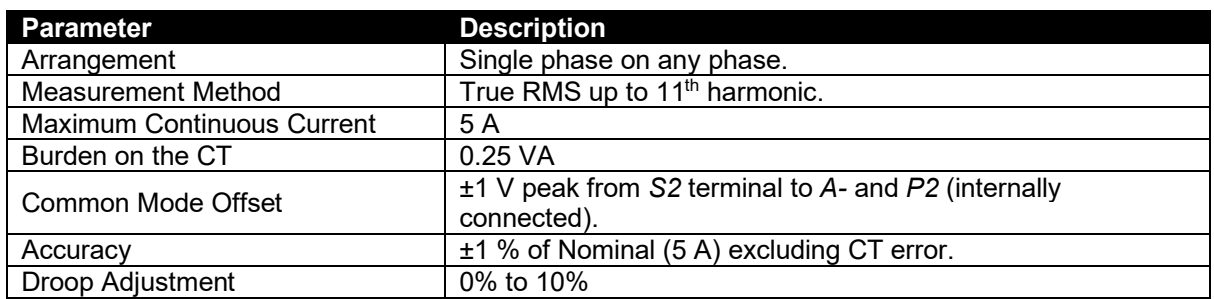

# **2.6 EXTERNAL VOLTAGE BIAS**

External voltage bias inputs allow an external circuit to influence the output of the generator.

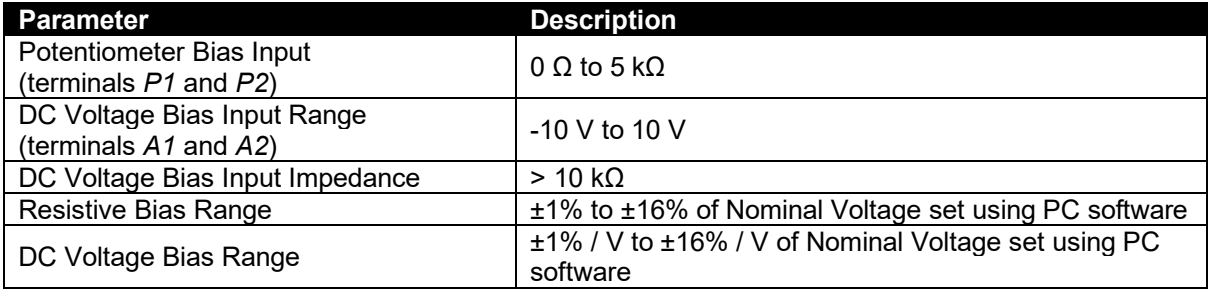

# **2.7 EXCITER FIELD OUTPUT**

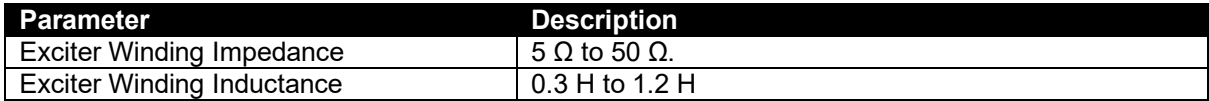

# **2.7.1 CONTINUOUS RATINGS**

Continuous rating is subject to output power being 500 W or below.

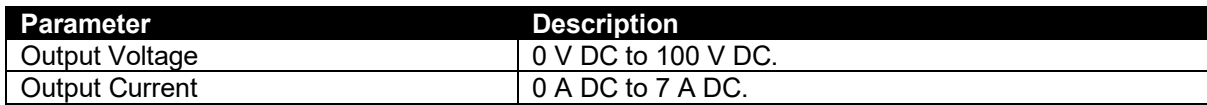

# **2.7.2 PEAK CONDITIONS**

Peak conditions are for a maximum of 10 seconds.

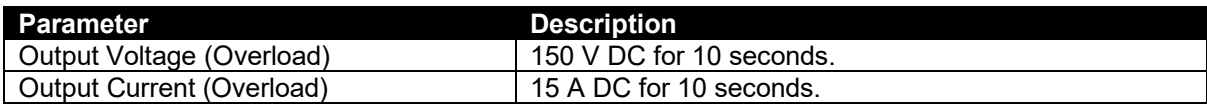

*Specifications*

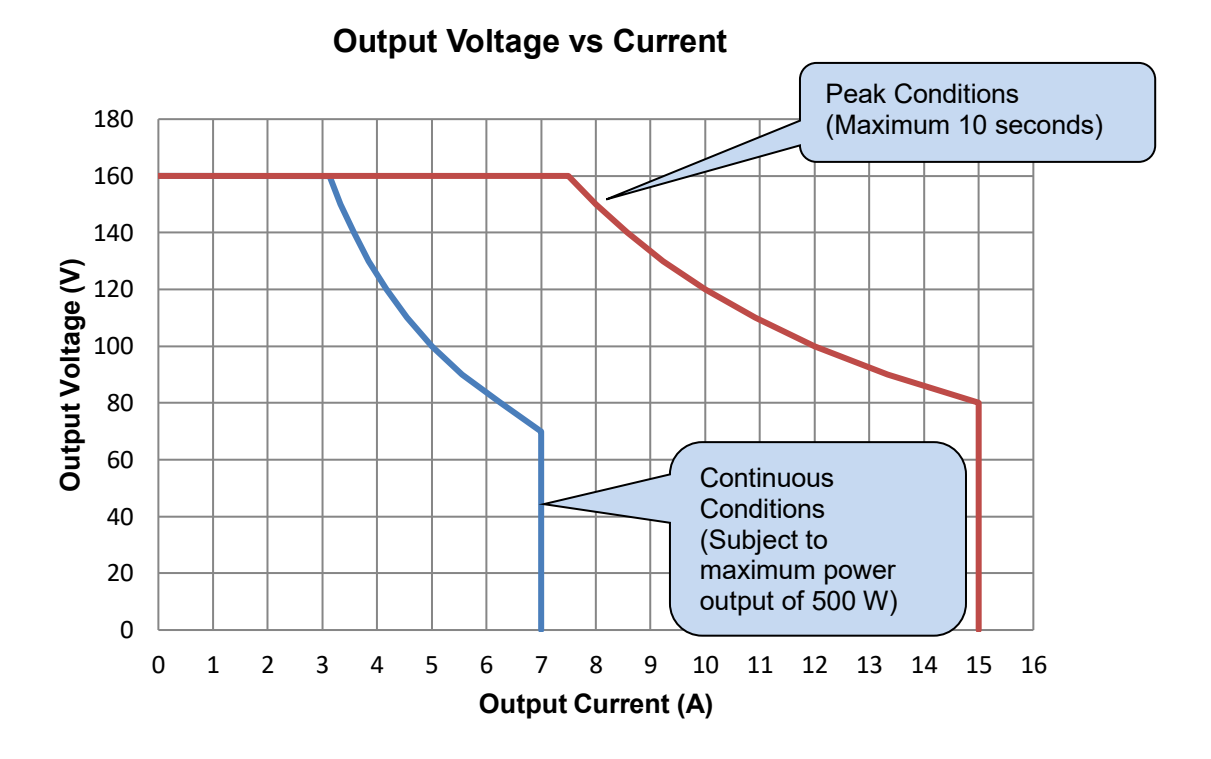

# **2.8 OUTPUT POWER LIMITATION CURVES**

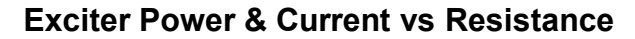

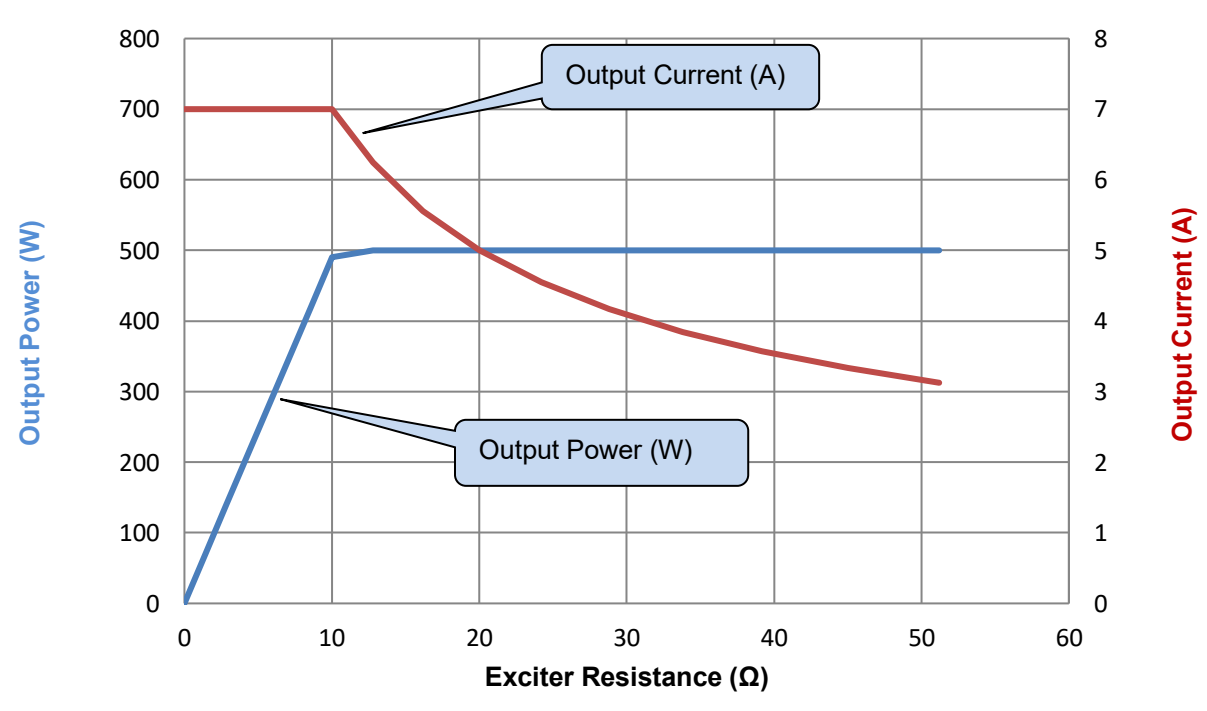

# **2.9 DIMENSIONS**

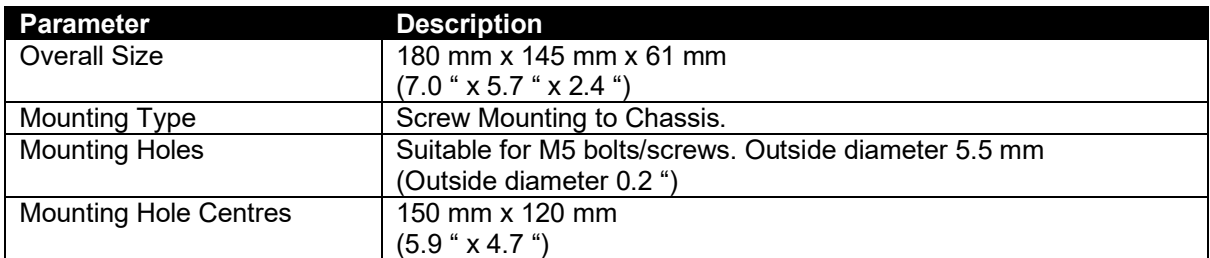

# **2.10 TEMPERATURE**

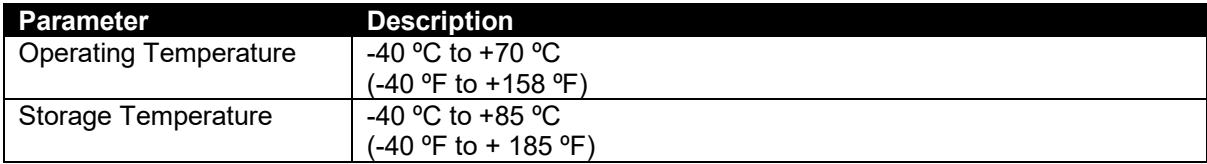

# **2.11 WEIGHT**

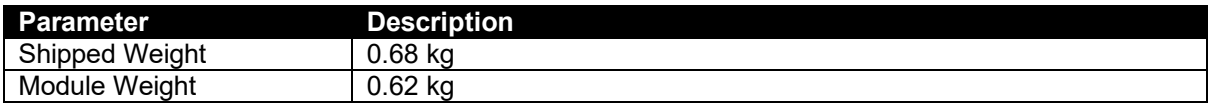

# **2.12 COMMUNICATIONS**

# **2.12.1 CAN**

**NOTE: For further details of CAN communication, see the section entitled** *CAN Interface Specification* **elsewhere in this document.**

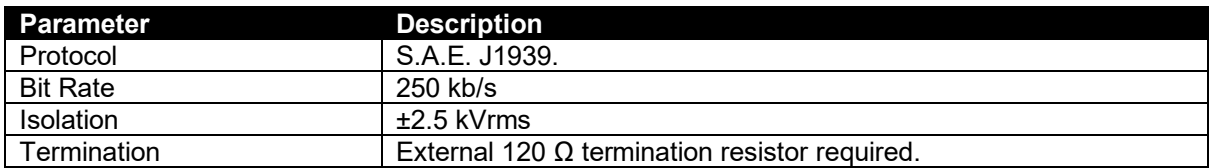

# **2.12.2 CONFIGURATION PORT**

**NOTE: For further details of module configuration, refer to DSE Publication:** *057-283 DSEA109 Configuration Suite PC Software Manual.*

**A** Caution: Do not disconnect the USB from DSE815 whilst it is connected to the AVR. Doing **so results in loss of voltage control and potential damage to the generator.** 

**WARNING! As the AVR is isolated from ground it is possible that the configuration is live during operation.**

In conjunction with the DSE815 Configuration Interface, the Configuration Port is provided to give a simple means of connection between a PC and the controller. Using the DSE Configuration Suite Software, the operator is then able to monitor the device and perform reset operations.

Additionally, the various operating parameters are available to be viewed or changed.

To connect a module to a PC by USB, the following items are required:

DSEA109

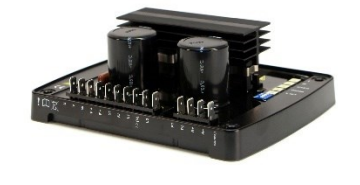

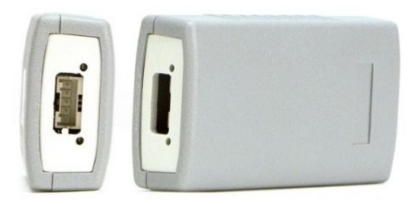

- DSE815 Configuration Interface
- DSE Configuration Suite PC Software (available from www.deepseaelectronics.com).

# **3 INSTALLATION**

#### **WARNING!: LIVE PARTS exist within the AVR. When powered avoid contact with components and terminals. Terminals remain live for up to 70 seconds after shutdown. Do not touch during this time. Only qualified personnel, having full understanding of the application must install the product.**

The AVR is designed to be mounted on the control panel chassis or within the alternator housing utilising the integral mounting holes. For dimension and mounting details, see the section entitled *Dimensions* elsewhere in this document.

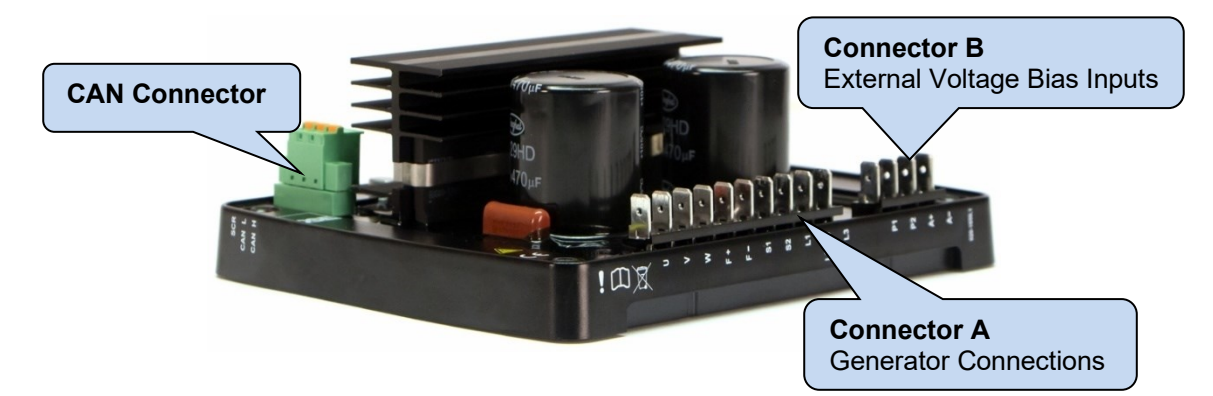

# **3.1 USER CONNECTIONS**

### **3.1.1 CONNECTOR A - GENERATOR CONNECTIONS**

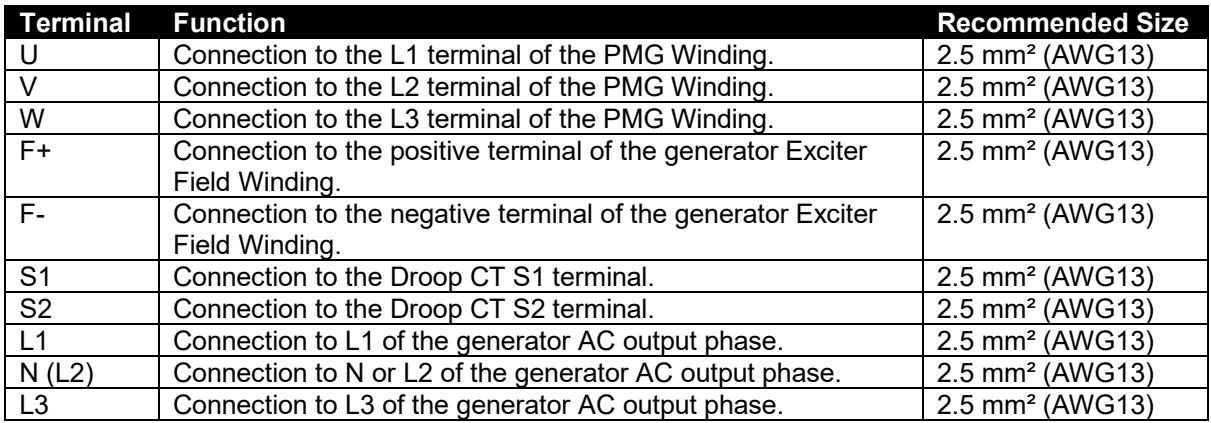

### **3.1.2 CONNECTOR B - EXTERNAL VOLTAGE BIAS INPUT**

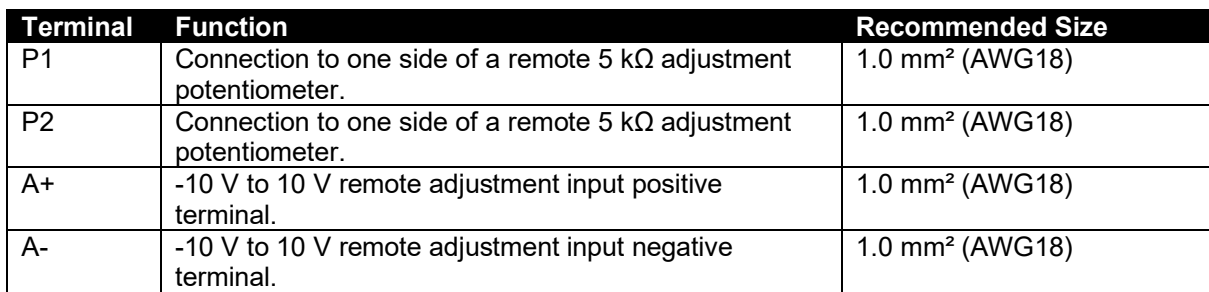

# **3.1.3 CAN CONNECTOR**

**NOTE: Screened 120 impedance cable specified for use with CAN must be used for the CAN link.**

**DSE stock and supply Belden cable 9841 which is a high quality 120 impedance cable suitable for CAN use (DSE part number 016-030)**

**NOTE: As a termination resistor is internally fitted to the controller, the controller must be the 'first' unit on the DSENet® link. A termination resistor MUST be fitted to the 'last' unit on the DSENet® link. For connection details, refer to section entitled** *Typical Wiring Diagram* **elsewhere in this document.**

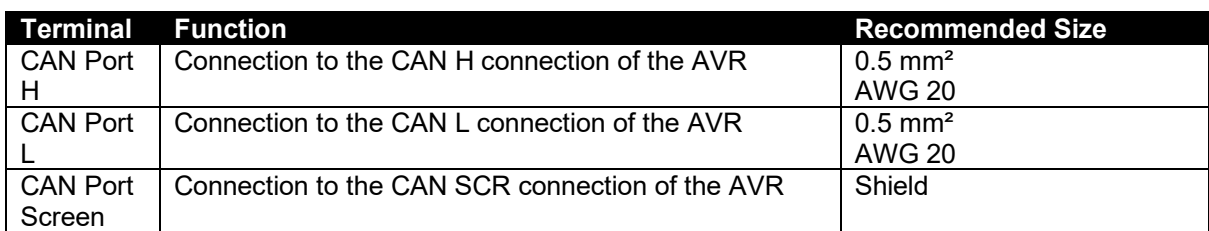

# **3.2 TYPICAL WIRING DIAGRAMS**

**NOTE: The DSEA109 AVR is suitable for alternators with a** *Permanent Magnet Generator (PMG), Auxiliary Winding* **or** *Shunt* **connections.** 

#### **3.2.1 PMG WINDING CONNECTION**

Ч **WARNING!: LIVE PARTS exist within the AVR. When powered avoid contact with components and terminals. Terminals remain live for up to 70 seconds after shutdown. Do not touch during this time. Only qualified personnel, having full understanding of the application must install the product.** 

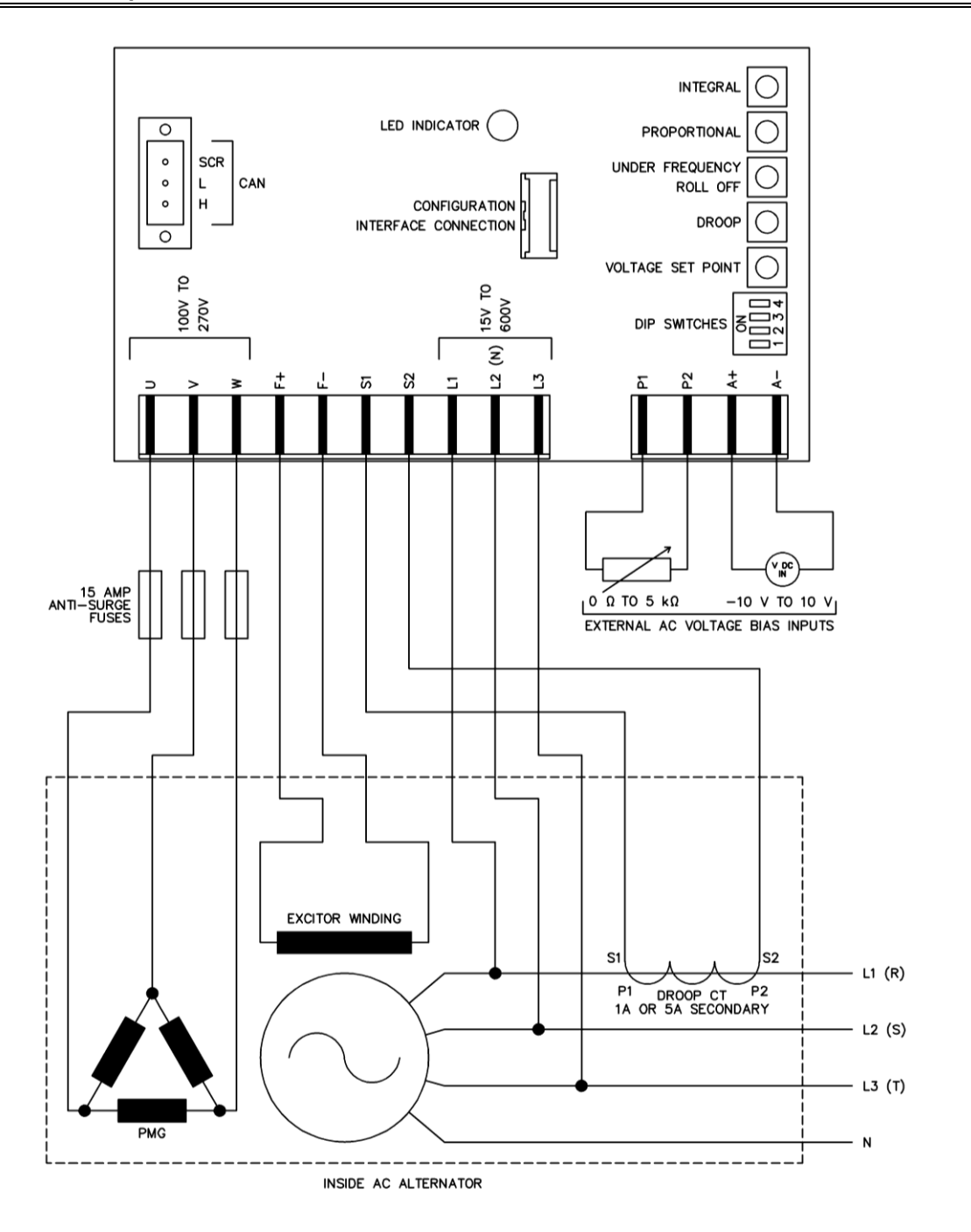

### **3.2.2 SHUNT CONNECTION**

 $\sqrt{k}$ **WARNING!: LIVE PARTS exist within the AVR. When powered avoid contact with components and terminals. Terminals remain live for up to 70 seconds after shutdown. Do not touch during this time. Only qualified personnel, having full understanding of the application must install the product.** 

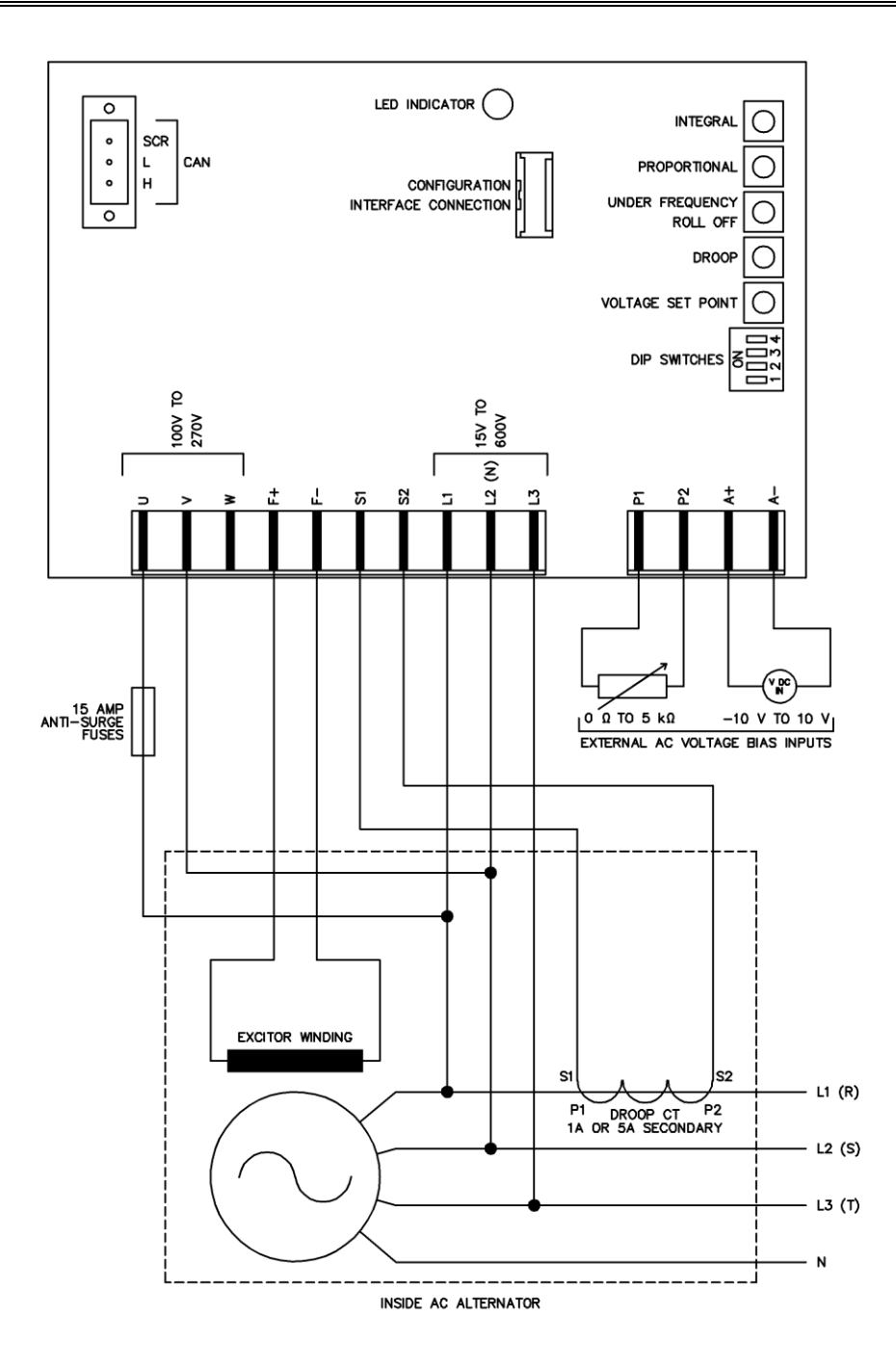

#### **3.2.3 AUX WINDING CONNECTION**

 $\sqrt{k}$ **WARNING!: LIVE PARTS exist within the AVR. When powered avoid contact with components and terminals. Terminals remain live for up to 70 seconds after shutdown. Do not touch during this time. Only qualified personnel, having full understanding of the application must install the product.** 

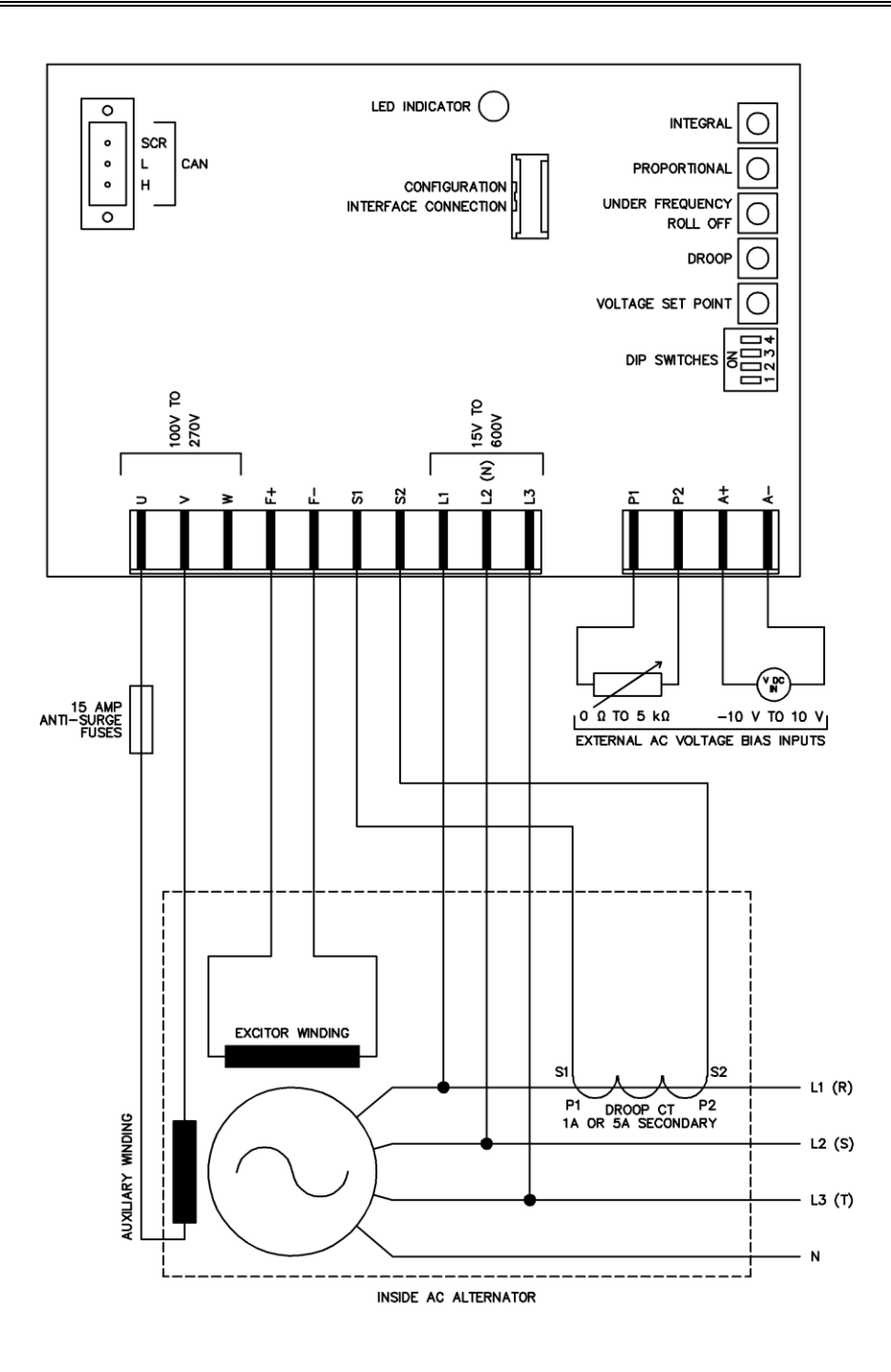

*Installation*

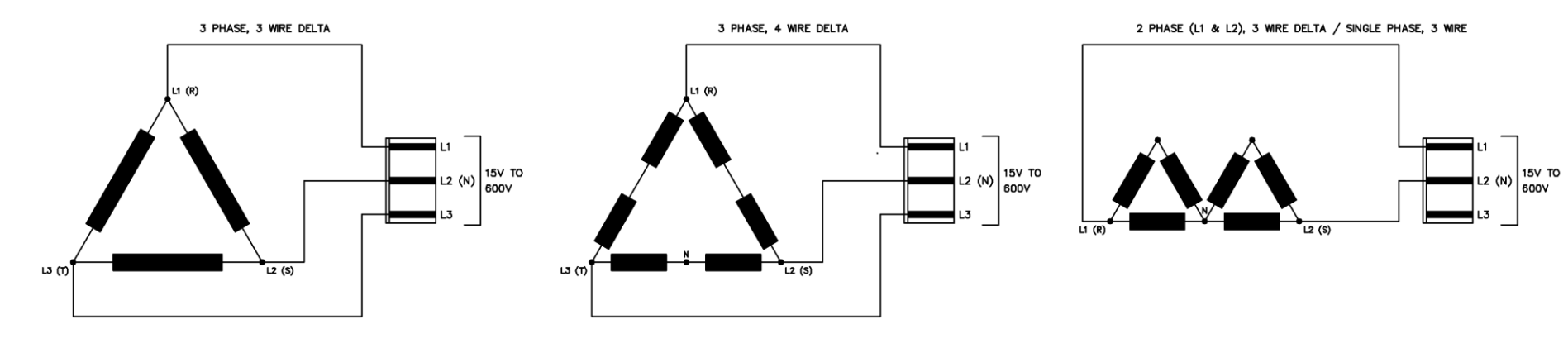

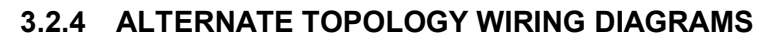

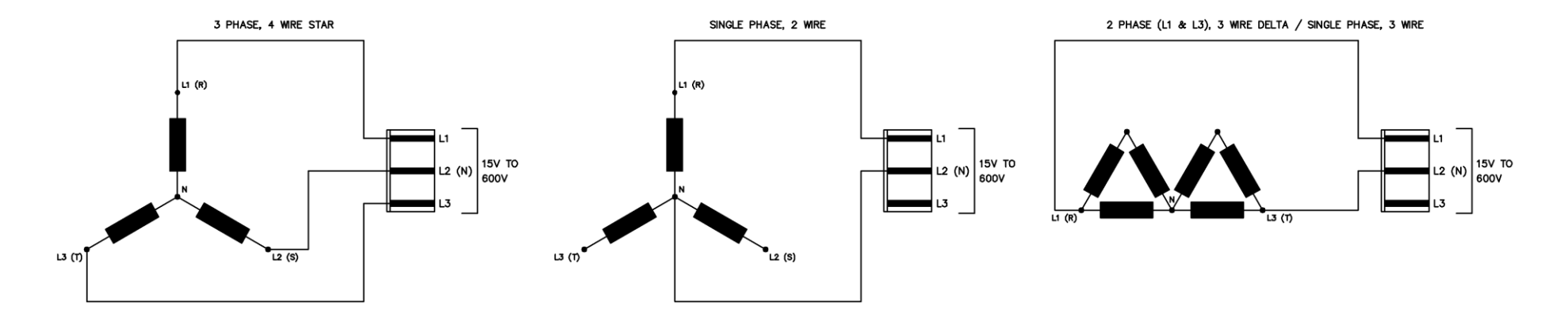

# **4 SETUP PROCEDURE**

**CAUTION: To protect the alternator, 'De-excite' the alternator as described by the alternator manufacturer before commisioning the engine governor. Only re-enable the alternator after successful governor comissioning.**

**WARNING!: LIVE PARTS exist within the AVR. When powered avoid contact with components and terminals. Terminals remain live for up to 70 seconds after shutdown. Do not touch during this time. Only qualified personnel, having full understanding of the application must install the product.** 

**CAUTION: Do not disconnect the USB from DSE815 whilst it is connected to the AVR. Doing so results in loss of voltage control and potential damage to the generator.** 

**NOTE: For further details of module configuration, refer to DSE Publication:** *057-271 DSEA109 Configuration Suite PC Software Manual.*

The engine must be commissioned as far as possible before this procedure is carried out, in particular the governor must be setup to produce stable speed control at 1500 RPM / 1800 RPM.

Use DSE Configuration Suite PC Software to upload the factory default configuration to the AVR if required.

# **4.1 AVR INITIAL SETTINGS**

**NOTE: For further details of module configuration, refer to DSE Publication:** *057-271 DSEA109 Configuration Suite PC Software Manual.*

Before commencing the setup procedure, ensure all DIP switches are in the correct position to enable to appropriate *Stability* and *Main/Alternative Configuration* to be calibrated.

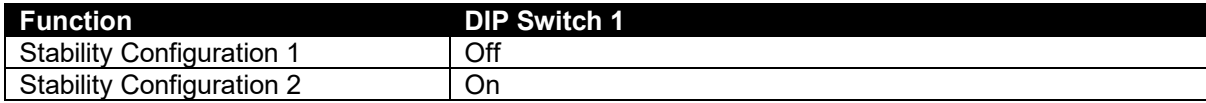

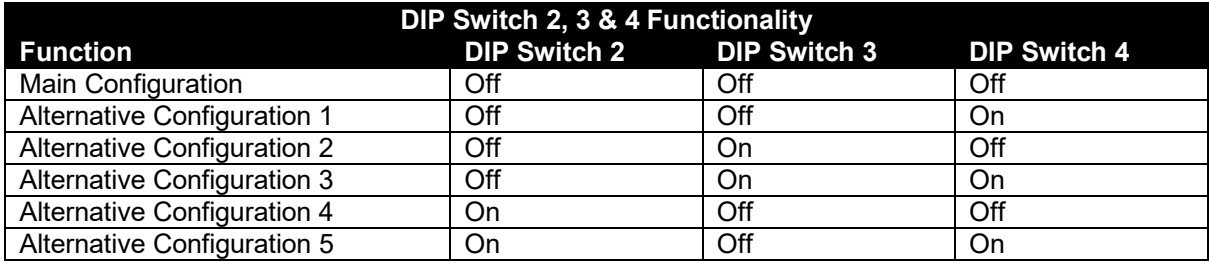

Using DSE Configuration Suite PC Software, select the appropriate *Voltage Set Point*.

The *Low Voltage Range* (for 90 V to 300 V systems) or *High Voltage Range* (for 180 V to 600 V systems).

This voltage refers to the voltage applied to the AVR's L1, L2 (N) & L3 terminals (the sensing voltage).

Select the appropriate *AC Sensing* topology being used for the AVR's L1, L2 (N) & L3 terminals

Now select the *Set Point* menu and 'uncheck' the *Preset Enable* option.

This allows the *Set Point* parameter to be configured to a specific value.

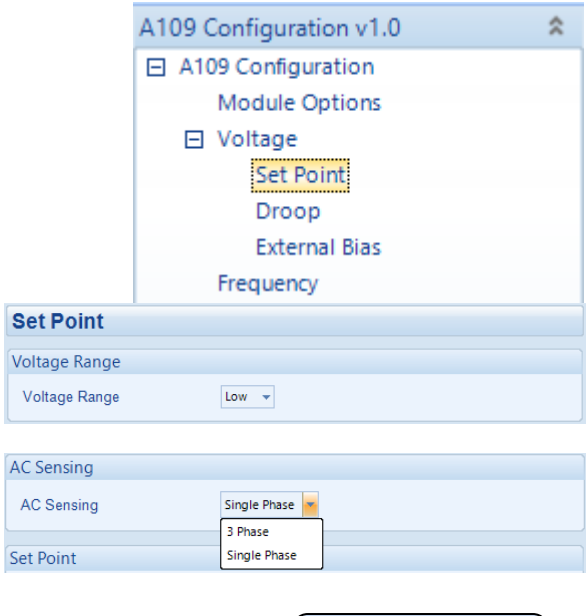

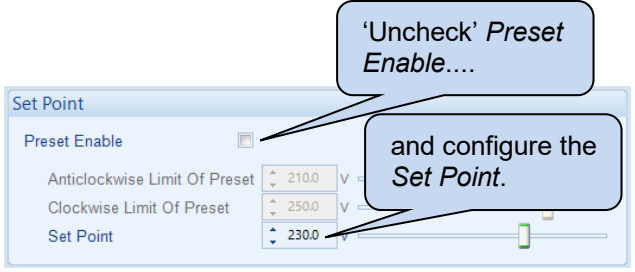

Leave the *Droop* and *External Bias* settings in their default states initially, these are to be addressed later.

Using DSE Configuration Suite PC **Frequency Range** Software, select the appropriate **Frequency Range**  $50Hz$ *Frequency Range* (50 Hz or 60 Hz). 'Uncheck' *Preset*  Under-frequency roll-off (UFRO) *Enable*.... Preset Enable  $\mathbb{R}$ Uncheck the *Preset Enable* option. Anticlockwise Limit Of Preset This allows *Under Frequency Roll*  48.0 Knee Point л *Off Knee Point* to be adjusted if Instantaneous Mod required.  $\begin{array}{|c|c|} \hline \begin{array}{c} \hline \hline \hline \hline \hline \hline \hline \hline \hline \end{array} & 90.0 \\\hline \end{array} \end{array}$ ∩ Step  $\overline{\mathcal{Q}}$  $\begin{array}{|c|c|}\n\hline\n\hline\n\downarrow & 2.0\n\end{array}$  $\mathbb{I}_{\%}$ Đ and To ease setup, adjust *Knee Point* to ell Time  $\begin{array}{|c|} \hline \uparrow & 0.0 \\\hline \end{array}$  $\overline{\phantom{a}}$   $\overline{\phantom{a}}$ configure a low value to prevent *Under*  Ramp Up Rate After Dwell (%/s)  $\boxed{\div}$  10.0  $\sqrt{ }$ the *Knee Frequency Roll Off* from activating Voltage *Point*during the setup procedure. Set the *Under Frequency Trip Point* and *Idle Frequency Detection* as required. Frequency **Under Frequency Trip Trip Point**  $\frac{4}{7}$  25.0 đ  $Hz$ **Idle Frequency Detection** Fnable  $\begin{array}{|c|c|}\n\hline\n\bullet & 35.0\n\end{array}$ Idle Frequency Detection lн. л

#### Open *Stability Configuration* page that was previously selected by the DIP switches.

#### □ Stability **Stability Configuration 1 Stability Configuration 2**

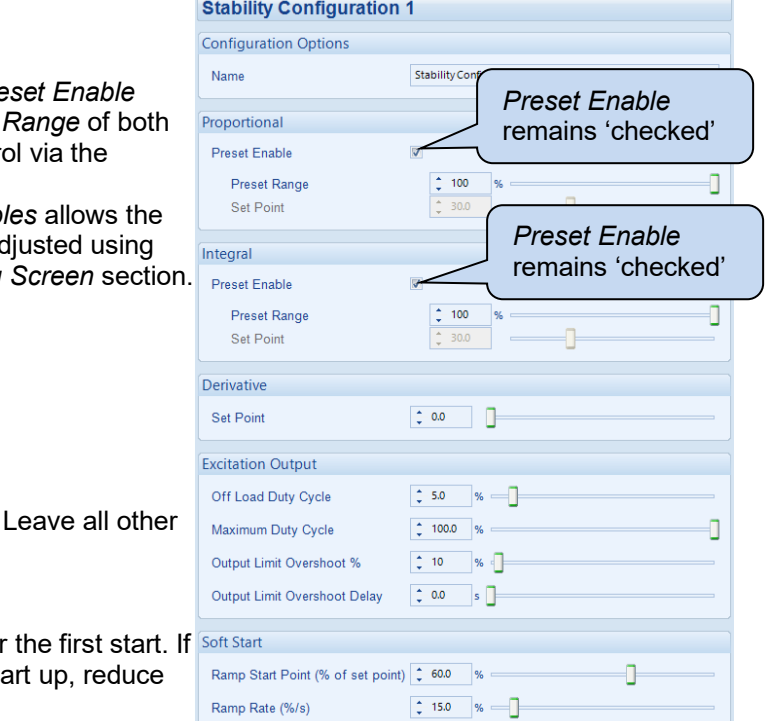

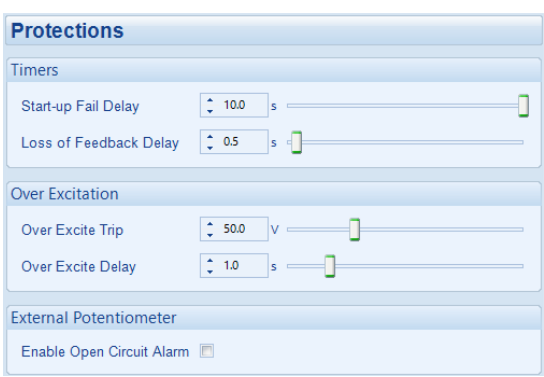

Ensure the *Proportional* and *Integral Preset Preset* options are checked and set the Preset to 100 %. This allows Proportional control module Pots.

Alternatively disabling the Present Enab. *Proportional* and *Integral* values to be ad the PC via the *SCADA* | Commissioning

Set the *Derivative Set Point* to 0.

Set the *Maximum Duty Cycle* to 100 %. *Excitation Output* values at default.

Leave the *Soft Start* values at default for an excessive voltage spike occurs on sta the *Ramp Start Point*.

Choose the *Protections* tab and set *Start-up Fail Delay* to its maximum value. This prevents it interfering with the setup process.

Using DSE Configuration Suite PC Software, connect **SCADA** and select the *Commissioni* 

Set the *Proportional* preset on the A approximately 10. Set the *Integral* pr between 1 and 2. Ensure the derivat the Output Duty Cycle is 100 % with running.

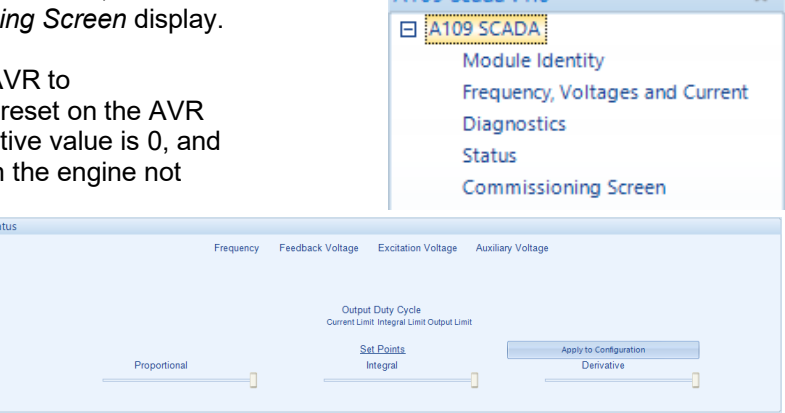

A109 Scada v1.0

 $\hat{z}$ 

Connect a voltmeter to the alternator output, preferably connected 'phase to neutral'

**NOTE: If an oscilloscope is not available, the voltmeter and SCADA screen are used solely. This does not show rapid oscillation of the voltage output and hence does not provide the optimum setup environment.**

If available, connect an oscilloscope to the alternator output, preferably connected 'phase to neutral', and set it to a slow time-base so that the spot takes about 4 seconds to traverse the screen. Set it to 'auto-trigger' so that it keeps rolling continuously. It is the variation in the peak voltage that is of interest as it shows instability and settling time very clearly.

# **4.2 FIRST START**

**NOTE: It is impossible to predict exactly what happens when the set is first started! Observe carefully and be prepared to stop the generator. Test Emergency Stop operation prior to starting. Ensure the previous section is completed fully.**

**NOTE: Do not apply load to the set until instructed during the following procedure.**

O **NOTE: For further details of module configuration, refer to DSE Publication:** *057-271 DSEA109 Configuration Suite PC Software Manual.*

Start the generating set and observe the feedback voltage using the SCADA screen and the voltmeter.

# **4.2.1 AVR TRIPS AFTER FIRST START**

If the AVR trips, the LED flashes. Immediately stop the generating set and then count the flashes.

Take the following action:

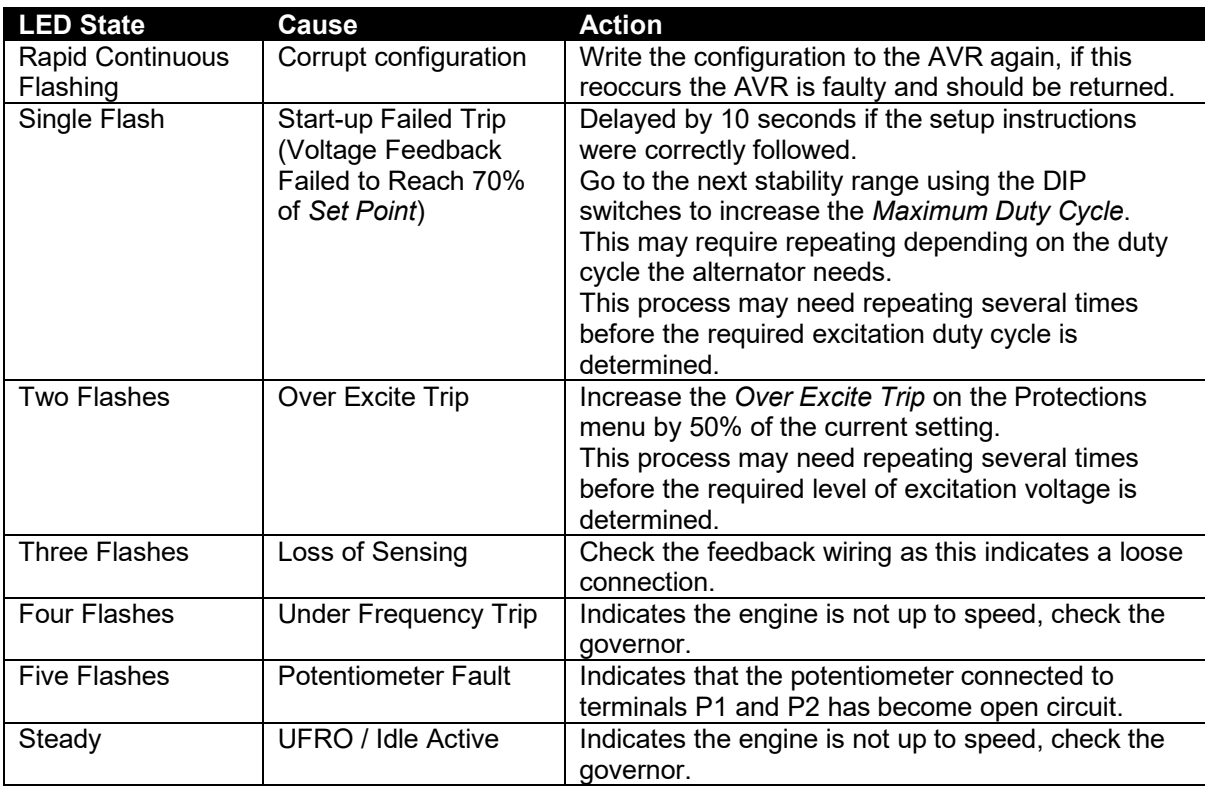

# **4.2.2 LOW OUTPUT VOLTAGE AFTER FIRST START**

If the generator output voltage is not reaching the configured *Set Point*, check that the voltmeter reading is consistent with the *Feedback Voltage* on the Commissioning Screen display. If there is a difference in the reading, this indicates a mistake in the alternator sensing wires or configuration.

For example, if a 440 V (phase to phase) alternator is connected 'half phase', this results in 220 V (phase to phase) being connected to the AVR's L1, L2 (N) and L3 terminals. The *Feedback Voltage*  shows 220 V as this is the voltage measured by the AVR. The AVR *Set Point* must be configured to match the sensing voltage as the AVR works to adjust the excitation to achieve and maintain the sensed voltage to match the configured set point.

If the voltmeter and SCADA display are consistent, but not reaching the full *feedback voltage*, then check if an *Integral Limit* warning is active. The *Integral Limit* warning is viewed in either the 'Output Duty Cycle' box on the

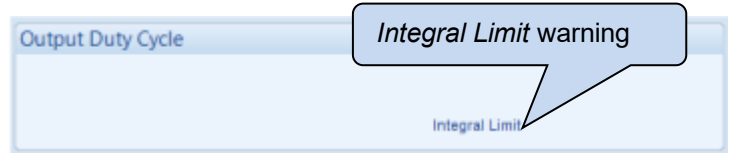

Diagnostic Screen, or in the 'Status' box on the Commissioning Screen. This indicates that the *Maximum Duty Cycle* is set too low in the configuration. Stop the set and increase the value to 100 %, then repeat the test.

# **4.3 AFTER A SUCCESSFUL START**

**ANOTE: Proceed below only when the generating set runs without the AVR tripping and when the feedback voltage reaches the set point and remains relatively stable.**

**NOTE: For further details of module configuration, refer to DSE Publication:** *057-271 DSEA109 Configuration Suite PC Software Manual.*

# **4.3.1 OFF LOAD DUTY CYCLE SETTING**

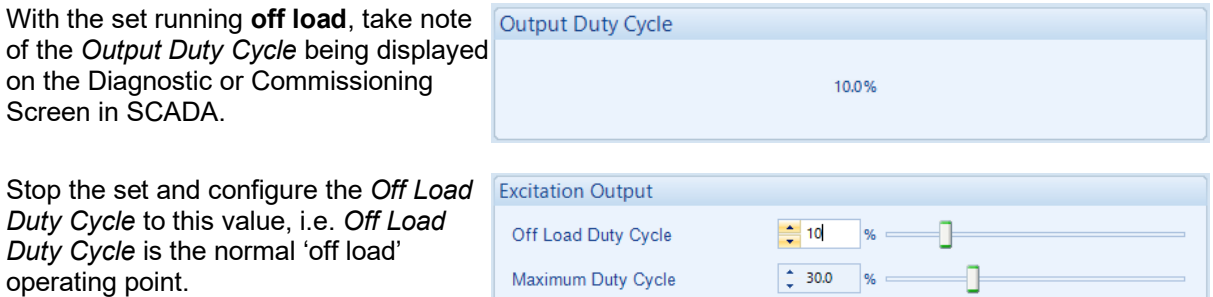

# **4.3.2 PID CALIBRATION**

The following subsections details the procedure for calibrating the *Proportional*, *Integral*, and *Derivative* settings for optimal generator load acceptance and operation. Wherever possible, a load bank is to be used to ensure stable voltage control during different loading conditions. If a load bank is not available, the *Voltage Set Point Step* function is used to emulate load step changes.

#### **4.3.2.1 PROPORTIONAL**

**NOTE: If an oscilloscope is not available, the voltmeter and SCADA screen are used solely. This does not show rapid oscillation of the voltage output and hence does not provide the optimum setup environment.**

# **WARNING!: Use only a suitable insulated preset adjustment tool.**

Start the set and wait for the voltage to reach the *Set Point*. Allow a little time for the voltage to stabilise

Gradually increase the *Proportional* setting, by turning the *Proportional* preset clockwise, until the generator output voltage becomes unstable. Very slowly decrease the *Proportional* setting, until the voltage stabilises. Make a note of the *Proportional* setting value, on the Commissioning Screen, and reduce the setting by approximately 20 %.

#### **4.3.2.2 INTEGRAL**

**NOTE: Proceed below only after setting** *Proportional.*

**NOTE: If an oscilloscope is not available, the voltmeter and SCADA screen are used solely. This does not show rapid oscillation of the voltage output and hence does not provide the optimum setup environment.**

**WARNING!: Use only a suitable insulated preset adjustment tool.**

Gradually increase the *Integral* setting by turning the *Integral* preset clockwise, until the generator output voltage becomes unstable. Very slowly decrease the *Integral* setting, until the voltage stabilises.

### **4.3.2.3 DERIVATIVE**

# **NOTE: Proceed below only after setting both** *Proportional* **and** *Integral.*

**NOTE: If an oscilloscope is not available, the voltmeter and SCADA screen are used solely. This does not show rapid oscillation of the voltage output and hence does not provide the optimum setup environment.**

**NOTE: If the genset is intended for dual frequency operation, the** *Voltage Set Point Step*  **test must be completed at both frequencies. If the response is stable at one frequency, but unstable at the other, adjust the** *Derivative Set Point* **and repeat the test.**

With the *Proportional* and *Integral* presets set as described in the procedure above, the initial response to the *Voltage Set Point Step* changes is likely to have been unstable. The next step to improve this response is to increase the *Derivative* preset.

The *Derivative* preset is be adjusted either by changing the AVR's configuration file or in the SCADA | Commissioning page.

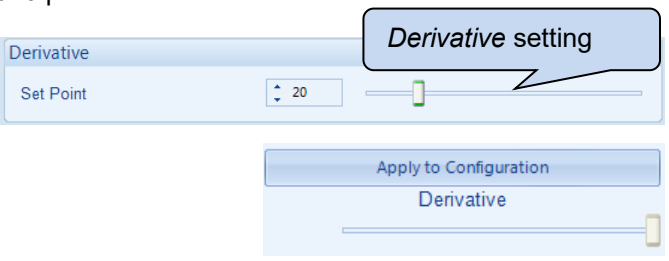

The setting is found on the selected *Stability Configuration* page. To begin testing, increment the *Derivative Set Point* in steps of 20. After making each adjustment, write the configuration to the AVR, and then start the generator. Once this is done repeat the *Voltage Set Point Step* test and check the response. A good response should match the middle oscilloscope trace, shown below. Once this has been achieved, all the stability settings of the AVR have been satisfactorily set up and do not require further adjustment. Further load acceptance tests can be performed with a load bank, if deemed necessary.

#### **4.3.2.4 VOLTAGE SET POINT STEP**

The *Voltage Set Point Step* feature allows the configured PID settings to be tested, without the use of a load bank and / or in addition to a load bank.

The voltage *Set Point* is increased and decreased by a pre-defined percentage, at the set interval for a set number of cycles. For commissioning the default values of 10 intervals, voltage steps of 10 % and interval delay of 5 seconds is used.

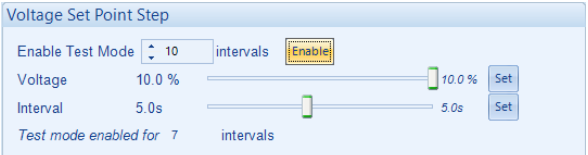

When the *Voltage Set Point Step* is activated, the AVR's *Set Point* is increased by the voltage step percentage. The AVR's then increases its excitation output to increases the generator's voltage to match the new *Set Point*. If the generator voltage increase surpasses the *Set Point*, the excitation output is decreased. The inverse of this process then occurs when the AVR's *Set Point* is decreased by the voltage step percentage. As with the step-up, if the decrease is too large, the set point is surpassed, requiring an increase in excitation.

The AVR's response to these *Voltage Set Point Step* changes indicate how well the current stability settings handle load changes, and what further adjustments may be required. Example oscilloscope traces of the AVR's 'transient response' to *Voltage Set Point Step* changes are shown below:

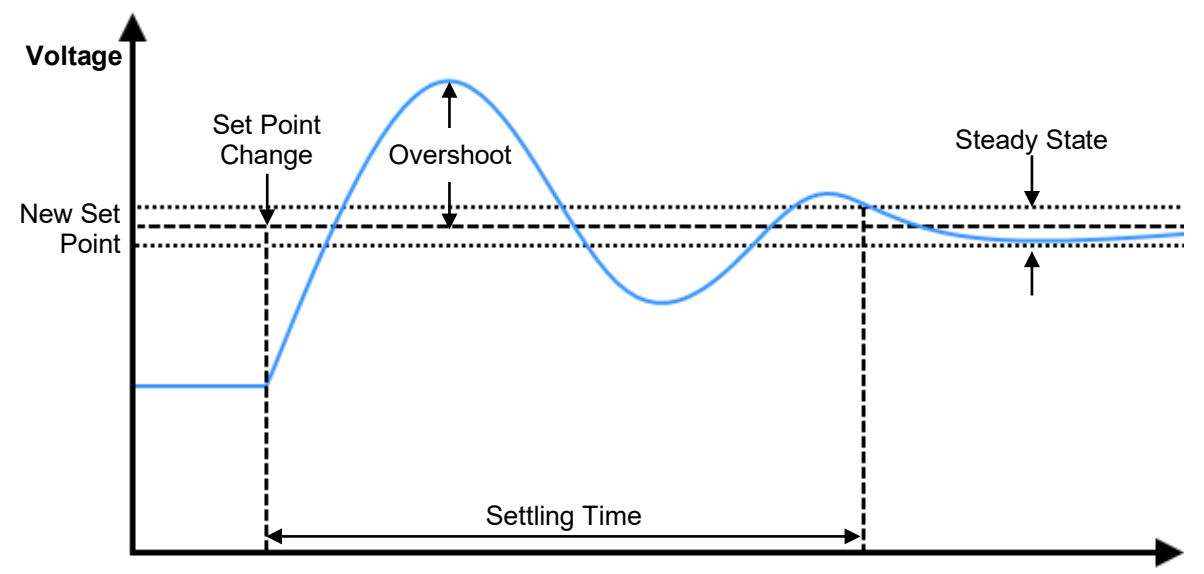

**Time**

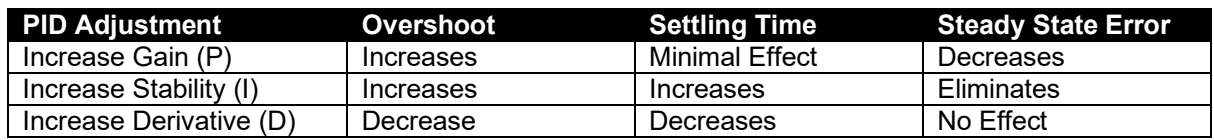

The below image illustrates the Commissioning Screen from a correctly configured AVR during *Voltage Set Point Step* testing:

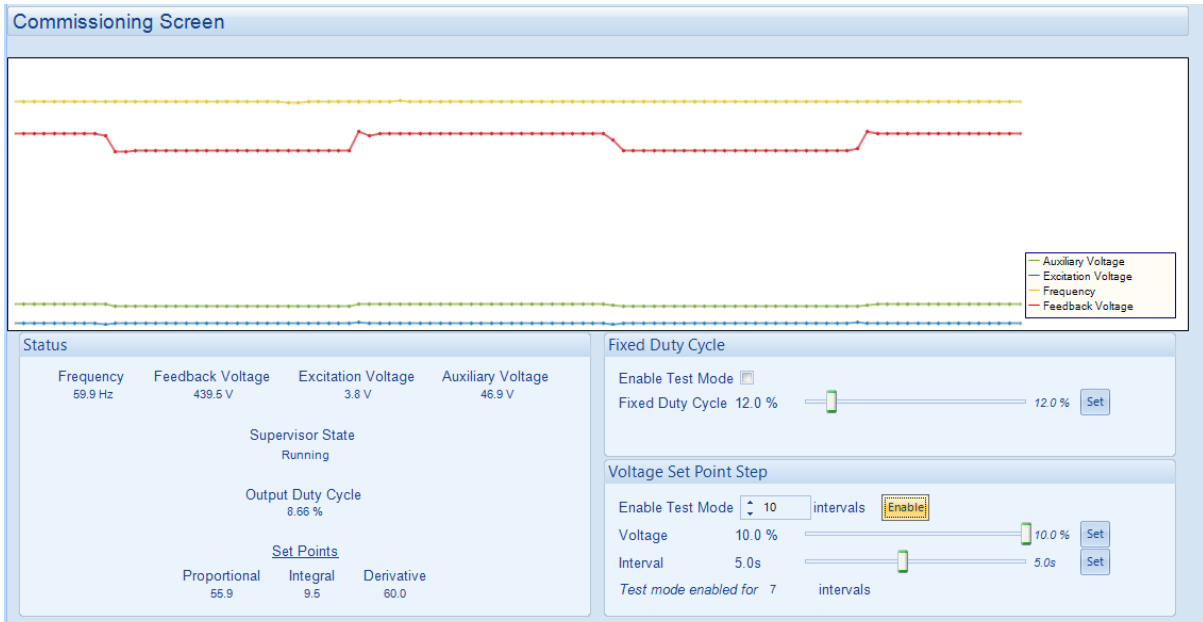

#### **4.3.2.5 SOFT START RAMP**

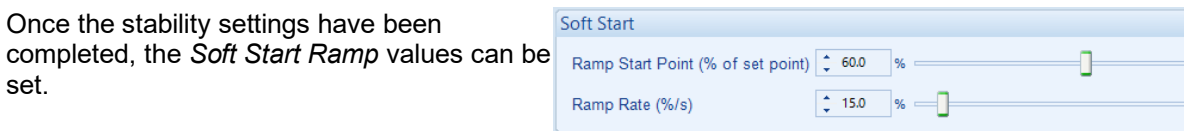

The *Ramp Start Point* value determines the percentage of the configured voltage *Set Point* at which the *Soft Start Ramp* takes effect. If a voltage spike at a value below the voltage *Set Point* is shown on start up, decrease this value. The settings should then be adjusted to allow for the smoothest start up in the optimum time for your application.

The Ramp Rate value determines how fast the voltage ramps up from the Ramp Start Point to the Set Point on start up. If excessive overshoot past the Set Point is seen, decrease this value. The settings should then be adjusted to allow for the smoothest start up in the optimum time for your application.

#### **4.3.3 DROOP SETTING**

#### **NOTE: Proceed with** *Droop* **setting only after the AVR has been correctly stabilised by following the** *Stability Settings* **section first.**

Quadrature Droop monitors the reactive power provided by the generator to the load and is used to provide kvar sharing (reactive load sharing) between generators.

Droop is optional. If required, a Current Transformer (CT) must be fitted in one of the alternator phases. The AVR must be configured correctly to match which phase the CT is fitted to, relative to the voltage settings. This is performed in the DSE Configuration Suite PC Software.

#### **4.3.3.1 USER CONFIGURED DROOP SETUP**

Set *Droop (% of set point)* to the desired level. This is defined as the percentage by which the output voltage will fall when the measured kvar corresponds to full load at 0.8 power factor.

For example: For a generator rated at 230 V and 100 kVA, with droop set to 10%. When the load reaches 80 kW at 0.8 pf (60 kvar) lagging, the output voltage will fall by 10% to 207 V. It is the **reactive** power that is measured and acted upon by the AVR.

Since there is only provision for one CT the AVR assumes that the load is balanced between the phases.

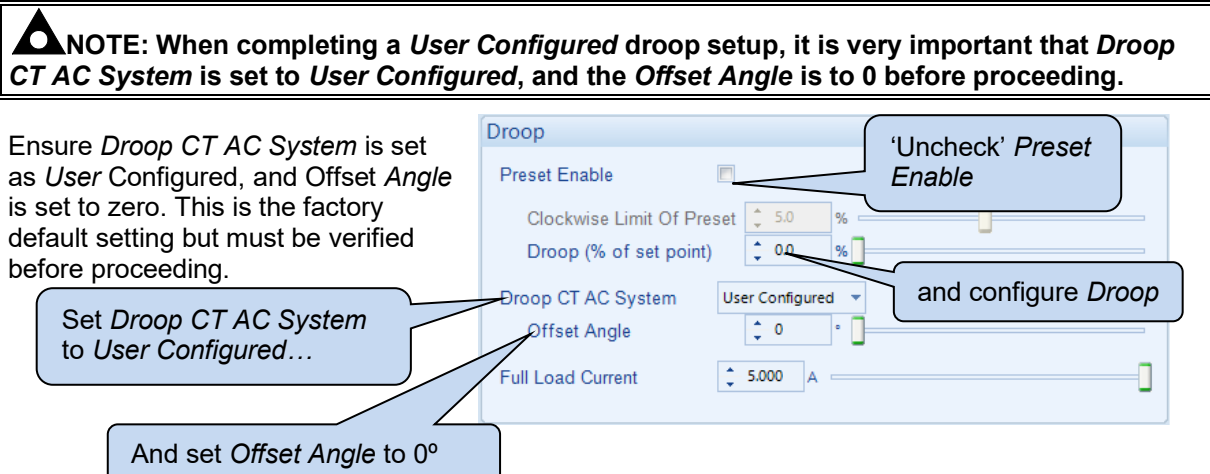

Set *Full Load Current* to match the CT secondary current when the generator is at full load.

For example: For a set rated at 230 V and 100 kVA, three phase, with a 200:5 CT:

- The full load current is  $(100000/3)/230 = 145$  A per phase.
- Applying the CT ratio to find the secondary current  $145 \times (5/200) = 3.625$  A
- *Full Load Current* should be set to 3.625 A

Write the configuration to the AVR.

#### **4.3.3.2 OBTAINING AND CONFIGURING CT PHASE SHIFT**

#### **NOTE: It is very important that Droop** *Initial Setup* **procedure is followed before continuing.**

To account for the choices made for the CT, its location and which phases are used for voltage sensing, *Offset Angle* must be configured correctly. This is performed as follows:

Start the generator set and apply a purely resistive load of at least 5% of the generator capacity, it **must** be resistive only load, with no reactive element.

Using SCADA *Frequency, Voltage and Current*, note the current lag angle. This shows the phase shift caused by the Droop CT, its location and the AVR voltage sensing connections.

Remove the load, stop the generator and change *Offset Angle* to this noted angle and write the configuration to the AVR.

The AVR is now compensated for the choice of phase for the CT and voltage sensing.

Droop is now set, if required it can be tested using an inductive load bank.

#### **4.3.3.3 PRE-DEFINED DROOP SETUP**

ZO **NOTE: When using a pre-defined droop setup, the DSEA109 must be wired to match the selected topology as shown in** *Configuration Suite***. Failure to do so causes erroneous droop operation.** 

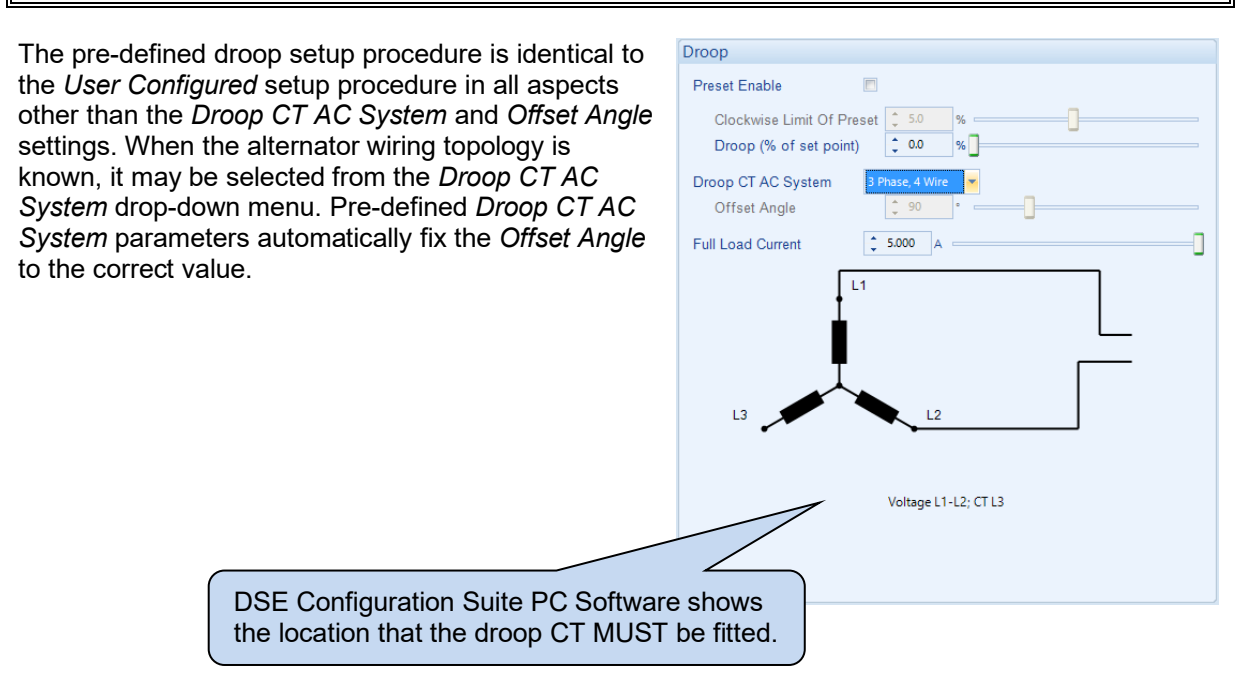

#### **4.3.4 EXTERNAL BIAS SETTING**

**NOTE: Proceed with** *External Bias Setting* **only after the AVR has been correctly stabilised by following the** *Stability Settings* **section first.**

#### **4.3.4.1 EXTERNAL POTENTIOMETER**

**NOTE: The external potentiometer is designed for manual adjustment of the output voltage. Where automatic voltage matching or kvar sharing is required, use the DC Voltage Input instead.**

**NOTE: Where both (External Potentiometer and DC Voltage Input) are used simultaneously, both inputs are summed to determine the output voltage.**

Connect a 5 kΩ linear potentiometer (pot) to the AVR input terminals such that a clockwise rotation increases its resistance. The pot must be 'volt free' i.e. electrically isolated from all other potentials.

Check the 'Enable' check box and enter the desired control range of the pot. For example, a setting of 10% allows adjustment of a set point of 230 V over the range 207 V to 253 V. (230 V +/-10% )

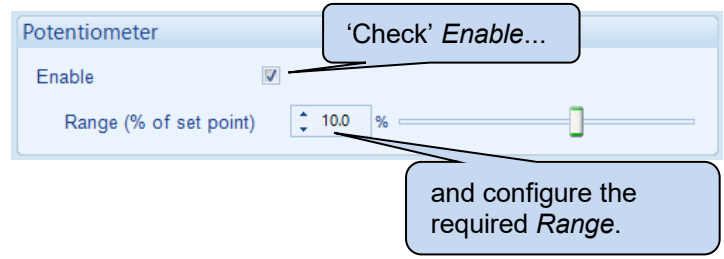

An open circuit (disconnected or damaged) potentiometer is automatically detected by the AVR and the output returns to the set point.

#### **4.3.4.2 DC VOLTAGE INPUT**

**NOTE: The DC Voltage Input is designed for automatic voltage matching or kvar sharing. For manual adjustment, use the External Potentiometer input instead.**

**NOTE: Where both (External Potentiometer and DC Voltage Input) are used simultaneously, both inputs are summed to determine the output voltage.**

Connect an external DC voltage to the input terminals. The source must be electrically isolated from all other potentials.

Check the 'Enable' check box and enter the desired control range of the pot. For example with settings of *Offset* at 5 V and Range (% of set point / V) of 2% / V, this means at 5 V the generator runs at nominal (230 V) and is adjustable by +10% (+5V from *Offset*) and -30% (-15 V from *Offset).* This results in an adiustable range from 161 V to 253 V (230 V -30% to +10%).

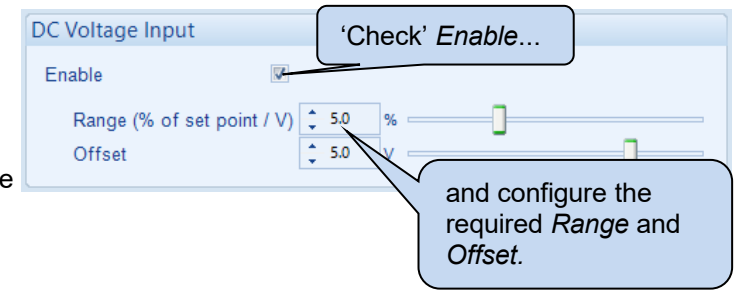

An open circuit input is treated as a 0 V input and so reduces the output voltage to the appropriate percentage of the set point. Using the above example, an open circuit input would reduce the output voltage to 207 V.

### **4.4 FINALISING SETUP**

**NOTE: For further details of module configuration, refer to DSE Publication:** *057-271 DSEA109 Configuration Suite PC Software Manual.*

#### **4.4.1 PRESETS**

**WARNING!: Use only a suitable insulated potentiometer (preset) adjustment tool.**

Presets are the adjusters fitted on the AVR and may be disabled if end user adjustment is not required.

When enabled, the range of the presets is configurable using the DSE Configuration Suite PC Software to enable the generator assembler to limit user adjustment within a range suitable for the completed generator.

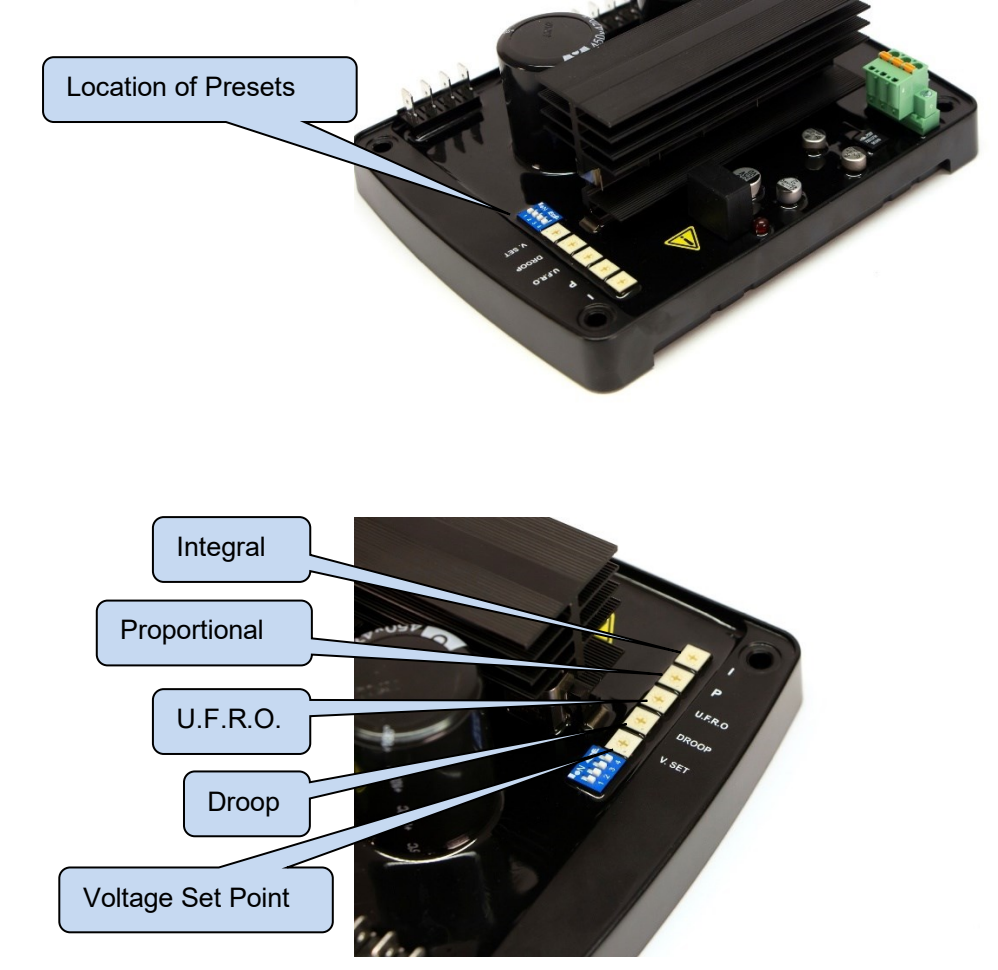

#### **4.4.1.1 VOLTAGE PRESET**

If the voltage preset is required to be active, check the *Preset Enable* parameter in the configuration and set the *Anticlockwise Limit of Preset* and *Clockwise Limit of Preset* to give the desired control span. Write the configuration to the AVR.

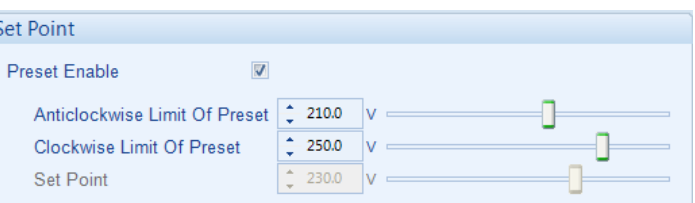

With the generator set stopped, observe the setting on the SCADA *Diagnostic* display and turn the preset to the desired voltage set point.

### **4.4.1.2 DROOP PRESET**

O **NOTE: The droop function is described in the section entitled** *Operation* **elsewhere in this document.**

If the droop preset is required to be active, check the *Preset Enable* parameter in the configuration and set the *Clockwise Limit of Preset* to give the desired control span for the preset. Write the configuration to the AVR. With the generator set stopped, observe the setting on the SCADA *Diagnostic* display and turn the preset to the desired droop set point.

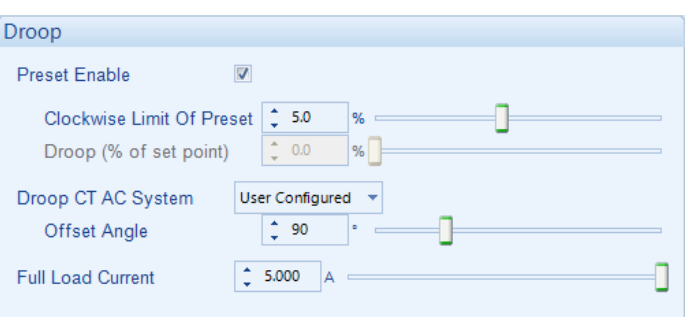

#### **4.4.1.3 UNDER FREQUENCY ROLL OFF (UFRO) PRESET**

n **NOTE: The UFRO function is described in the section entitled** *Operation* **elsewhere in this document.**

### **NOTE: To disable the UFRO function, disable the Preset and adjust** *Knee Point* **to minimum value.**

If the UFRO preset is required to be active, check the *Preset Enable* parameter in the configuration and set the *Anticlockwise Limit Of Preset* to give the desired control span for the preset. Write the configuration to the AVR. With the generator set stopped, observe the setting on the SCADA *Diagnostic* display and turn the preset to the desired UFRO set point.

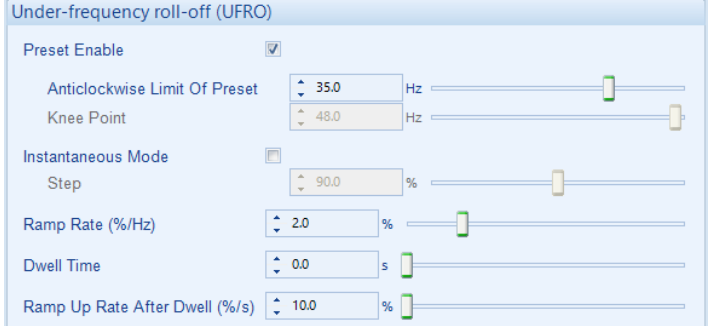

Consult the alternator manufacturer's documentation in order to determine suitable settings for the UFRO function.

#### **4.4.2 ALTERNATE STABILITIES**

#### **NOTE: Ensure the setup procedure had been carried out according to the** *Stability Configuration* **selected.**

The AVR is provided with two *Alternator Stability* configurations (DIP Switch 1).

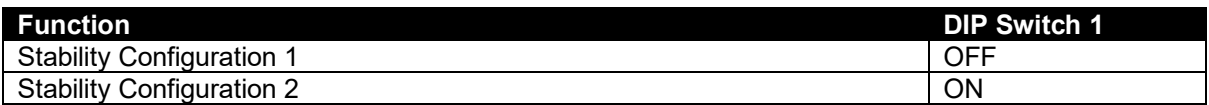

#### **4.4.3 ALTERNATE CONFIGURATIONS**

DIP switches are used to select between different configurations within the device. Each configuration is adjusted using DSE Configuration Suite PC Software to suit the application's nominal Voltage and Frequency.

DIP Switches 2, 3 & 4 selects one of six Configurations.

With the generator set stopped, observe the settings on the SCADA *Diagnostic* display and set the dip switches to the desired positions.

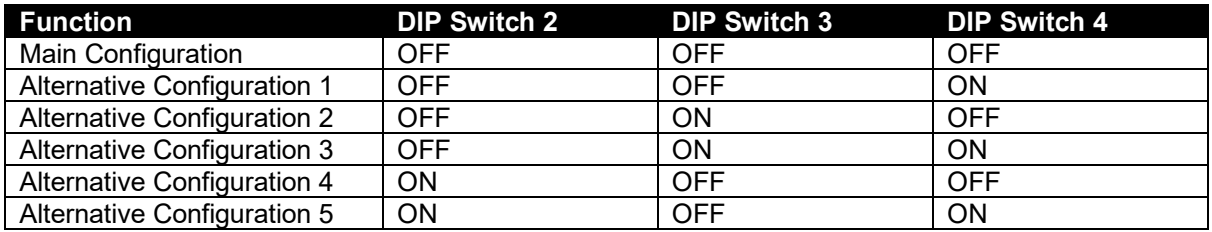

### **4.4.4 PROTECTIONS**

Verify the setting on the *Protections* menu.

Change *Start-up Fail Delay* to the desired time (this was changed earlier in the setup procedure to ease the setup process), the factory default 3.0 seconds is suitable for most generator sets.

Use the SCADA section of the Configuration Suite PC Software to check the *Excitation Voltage* during normal operation, at a high load level. Set the *Over Excite Trip* slightly above this level.

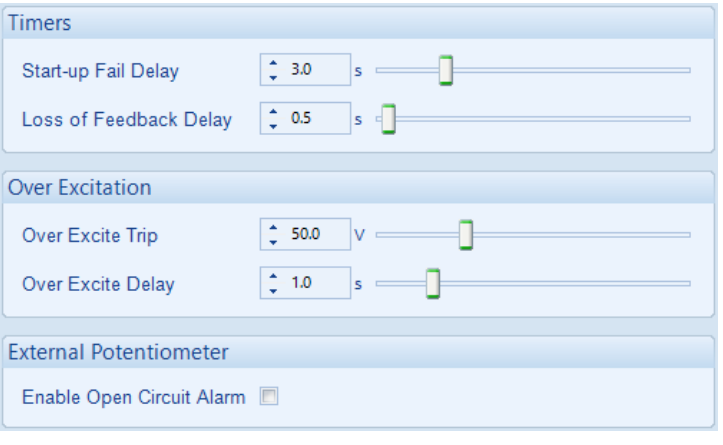

# **4.5 FINAL CHECK**

Start the generator set and check that it reaches the set voltage and is stable.

Test with various step loads within the limits of the generator and check that the voltage is stable with good transient response.

Increase to full load and check that the alternator output remains at the *Set Point* and is stable.

Check the droop, UFRO and external bias inputs as appropriate.

Remove the load and stop the set.

# **5 OPERATION**

**NOTE: For further details of module configuration, refer to DSE Publication:** *057-271 DSEA109 Configuration Suite PC Software Manual.*

# **5.1 CONTROLS AND INDICATIONS**

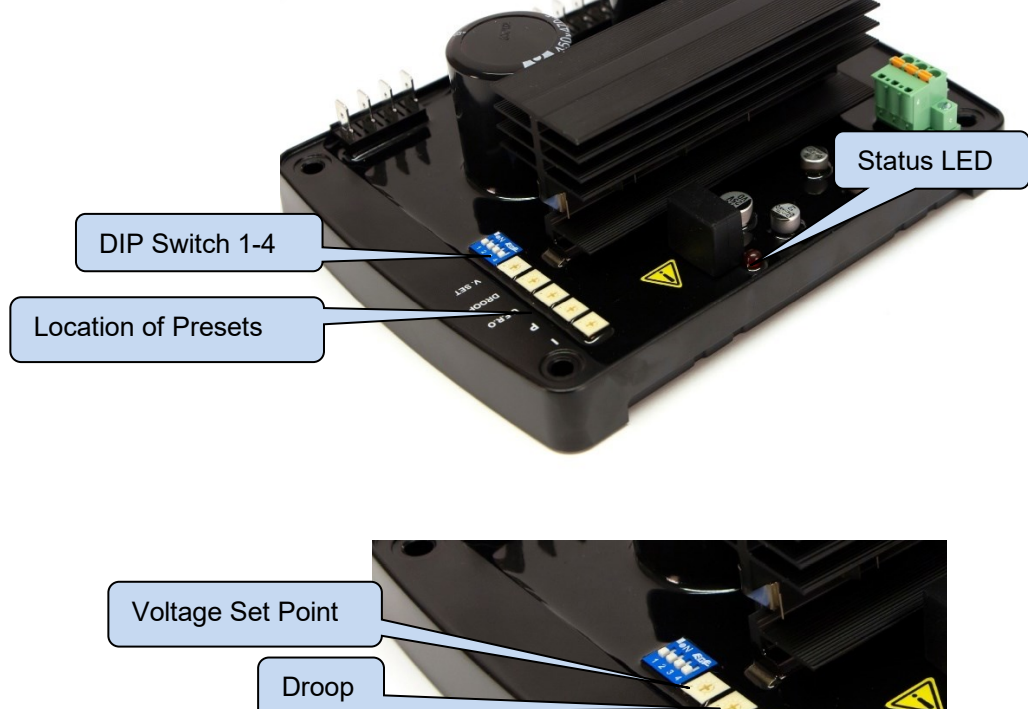

U.F.R.O.

Integral

Proportional

#### **5.1.1 PRESETS**

It is possible to disable the operation of the preset using DSE Configuration Suite PC Software in conjunction with DSE815 Interface. In this instance, the value of the disabled preset is fixed by the PC Software.

#### **5.1.1.1 VOLTAGE SET POINT**

The Setting for the alternators output voltage. Turning the preset clockwise raises the output voltage.

#### **5.1.1.2 DROOP**

**NOTE: Use of the Droop functions requires a droop CT to be fitted. See the section entitled** *Setup Procedure* **elsewhere in this document.**

Setting for the Quadrature Droop function. Turning the preset clockwise increases the amount of Quadrature Droop.

Quadrature Droop monitors the reactive power provided by the generator to the load and is to provide kvar sharing (reactive load sharing) between generator or to limit kvar output when paralleling a generator with the mains supply.

Reactive Power is the power used to supply the capacitive and inductive elements of the load. Power supplied to a load that is more capacitive than inductive has a leading power factor. Power supplied to a load that is more inductive than capacitive has a lagging power factor.

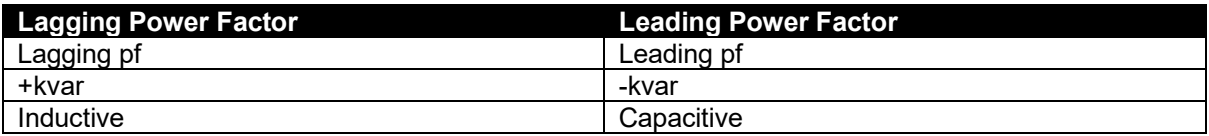

As the AVR monitors the reactive power from the generator, its measurements are used to control the excitation output:

- Lagging reactive power (+kvars) causes a decrease in AVR excitation output to provide more "leading" power to the load.
- Leading reactive power (-kvars) causes an increase in AVR excitation output to provide more "lagging" power to the load.

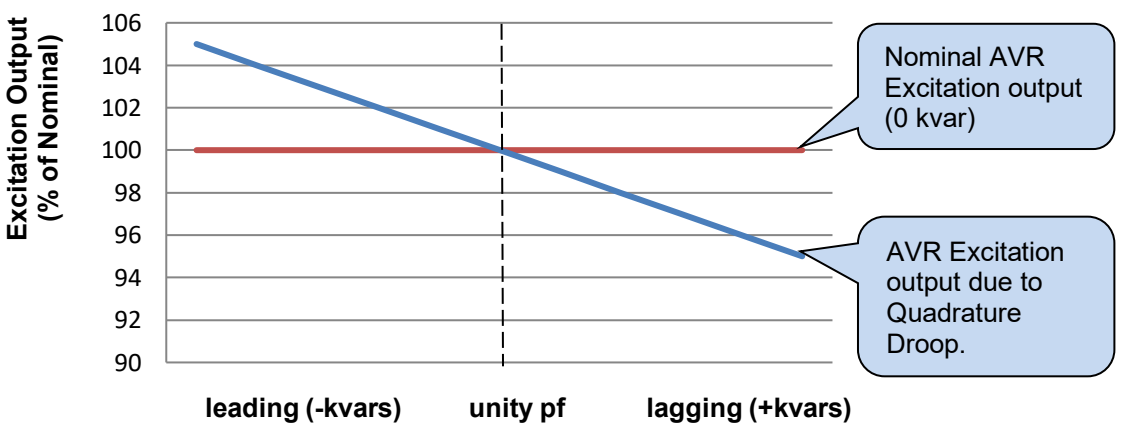

# **Quadrature Droop**

#### **Multiple Generators**

In a multiple generator system, the droop on the AVR is working to minimise the alternators kvar production. If the droop on each AVR is set identically, it balances the kvars between all the alternators as they each try to produce the minimum reactive power.

This enables a basic form of reactive power (kvar) sharing between connected generators, providing each AVR is configured to provide the same amount of droop.

However, this has the effect on the alternator output voltage as it varies depending upon the changing nature of the reactive load.

Where a continuous voltage is required, the use of a generator load share controller with active kvar sharing and voltage compensation is recommended. Such controllers include the DSE8xxx series of load share controllers. Contact DSE Technical Support for more information.

To set the droop function for paralleling multiple generators:

**ANOTE: If it is required that the generator output voltage droops to the nominal voltage, ensure that** *Voltage Setpoint* **is set higher than the nominal by the appropriate amount.**

- 1. With the generator running off load, adjust the *Voltage Setpoint* so that the generator is providing the desired voltage.
- 2. Put the generator to the 'typical' reactive load level that the set is to be connected to.
- 3. Increase the *Droop* setting until the generator output voltage drops by the required amount (typically 3% to 5%).
- 4. Ensure all generators in the system are set with exactly the same nominal voltage and droop setting.

For example:

The generator *off load* is producing 230 V.

Place the generator *on load* at typical load levels and adjust the *Droop* until the output voltage is 218 V. (this is 5% below nominal voltage).

When reactive power is zero (pf 1.0 or unity), the generator output voltage is 230 V.

When reactive power is negative (capacitive or leading pf) the output voltage is raised to increase inductive current from the generator.

When reactive power is positive (inductive of lagging pf) the output voltage is lowered to decrease inductive current from the generator.

#### **Mains Parallel**

When paralleling with mains supply, the use of a generator load share controller with active kvar sharing and voltage compensation is recommended. Such controllers include the DSE8xxx series of load share controllers. Contact DSE Technical Support for more information.

Where such a mains controller does not exist, the droop setting is used to provide stabilisation to the output of kvar when in parallel with the mains.

To set the droop function when paralleling with mains and no other form of kvar control exists:

- 1. With the generator running off load, adjust the *Voltage Setpoint* so that the generator is providing the desired voltage.
- 2. Adjust the *Droop* setting as required (typically 2.5%).
- 3. When in parallel with the mains, adjust the *Voltage Setpoint* while monitoring the kvar output from the alternator to set the amount of kvar desired from the alternator. Increase the *Voltage Setpoint* to increase the kvar.

#### **5.1.1.3 UNDER FREQUENCY ROLL OFF (UFRO)**

#### **NOTE: For further details of module configuration, refer to DSE Publication:** *057-271 DSEA109 Configuration Suite PC Software Manual.*

To help protect the alternator, output excitation is limited when generator output frequency is low, this is known as Under Frequency Roll Off. This reduces the alternator output voltage which in turn, reduces the load on the generator. This can help to improve the generator's reaction to step load changes.

Turning the potentiometer clockwise increases the *Knee Point* frequency. Below this frequency, the generator output voltage is reduced. An *Instantaneous Step* can be enabled to reduce the voltage to a percentage of the nominal frequency as soon as the frequency falls below the *Knee Point* setting. After which the rate of reduction is configurable using DSE Configuration Suite PC Software between 0 % / Hz and 10% / Hz.

A typical setting to start the *Under Frequency Roll Off* function is 3 Hz below nominal frequency.

As the frequency falls, the lower level is protected by the *Under Frequency* trip. Should the frequency fall below the trip level, the AVR excitation is disabled.

#### Example.

The following chart demonstrates Under Frequency Roll Off on a 50 Hz nominal system. The *Knee Point* is set to 47 Hz, *Instantaneous Drop* is set to 90% and *Ramp Rate* is set to 10% / Hz.

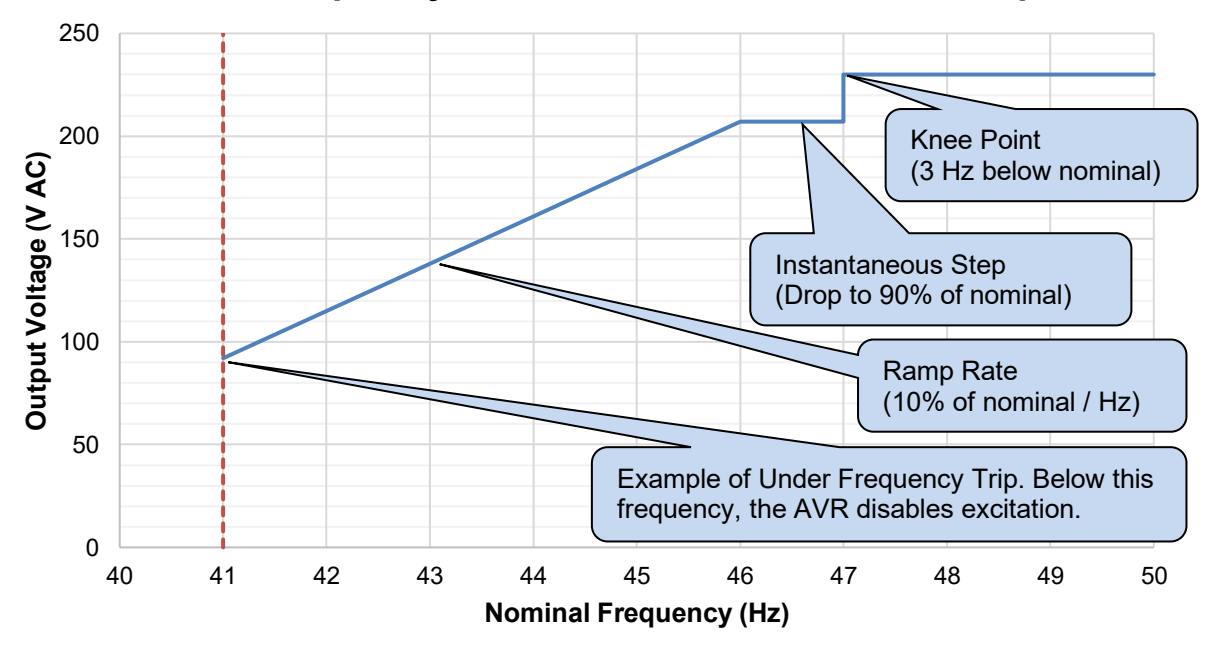

# **Under Frequency Roll Off With Instantaneous Step**

#### **5.1.1.4 PROPORTIONAL**

#### **NOTE: For more detailed information on the set up procedure for** *Proportional***, see the section entitled** *Setup Procedure* **elsewhere in this document.**

Adjusts the *Proportional* gain of the AVR output control. Turning the preset clockwise raises the Proportional gain.

Should the generator output be different from the AVR *Voltage Set Point*, a jump in Excitation Output is made to correct the error. The amplitude of this jump is governed by the Proportional Gain. Too high a proportional gain setting results in an unstable output voltage, typically characterised by a fast changing, fast oscillating alternator output.

Too low a proportional gain setting may result in the *Voltage Set Point* not being reached or being reached a long time after a system disturbance such as the generator starting, or a change in load levels.

#### **5.1.1.5 INTEGRAL**

О **NOTE: For more detailed information on the set-up procedure for** *Integral***, see the section entitled** *Setup Procedure* **elsewhere in this document.**

Adjusts the *Integral* gain of the AVR output control. Turning the preset clockwise increases the Integral gain.

Should the generator output differ from the AVR *Voltage Set Point*, the difference is summed over time and the Excitation Output ramps to correct the accumulated error. The speed of this change is governed by the Integral Gain.

Too high an integral gain setting results in an unstable output voltage, typically characterised by a slow changing, slow oscillating alternator output.

Too low an integral setting may result in the *Voltage Set Point* not being reached or being reached a long time after a system disturbance such as the generator starting, or a change in load levels.

### **5.1.2 DIP SWITCHES**

DIP switches are used to select between different configurations within the device. Each configuration is adjusted using DSE Configuration Suite PC Software.

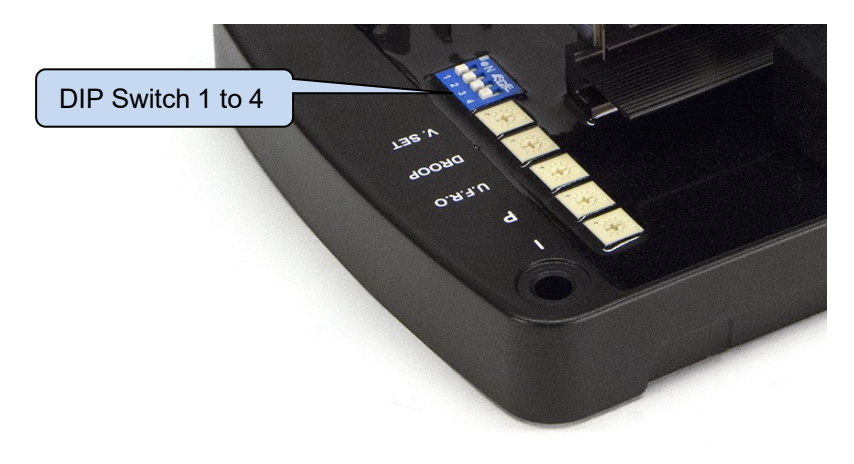

#### **5.1.2.1 DIP SWITCH 1**

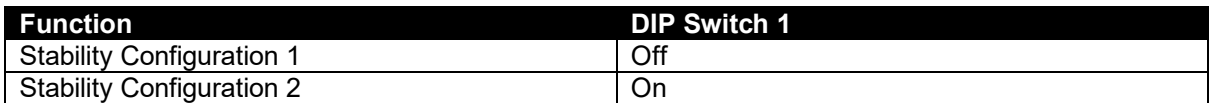

#### **5.1.2.2 DIP SWITCH 2 AND 3**

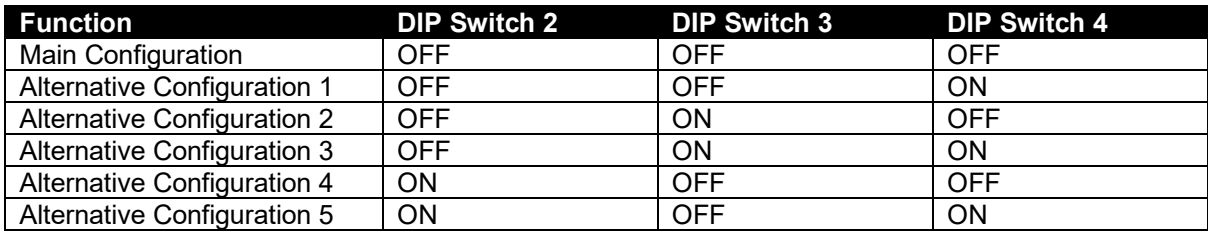

### **5.2.1 STATUS LED**

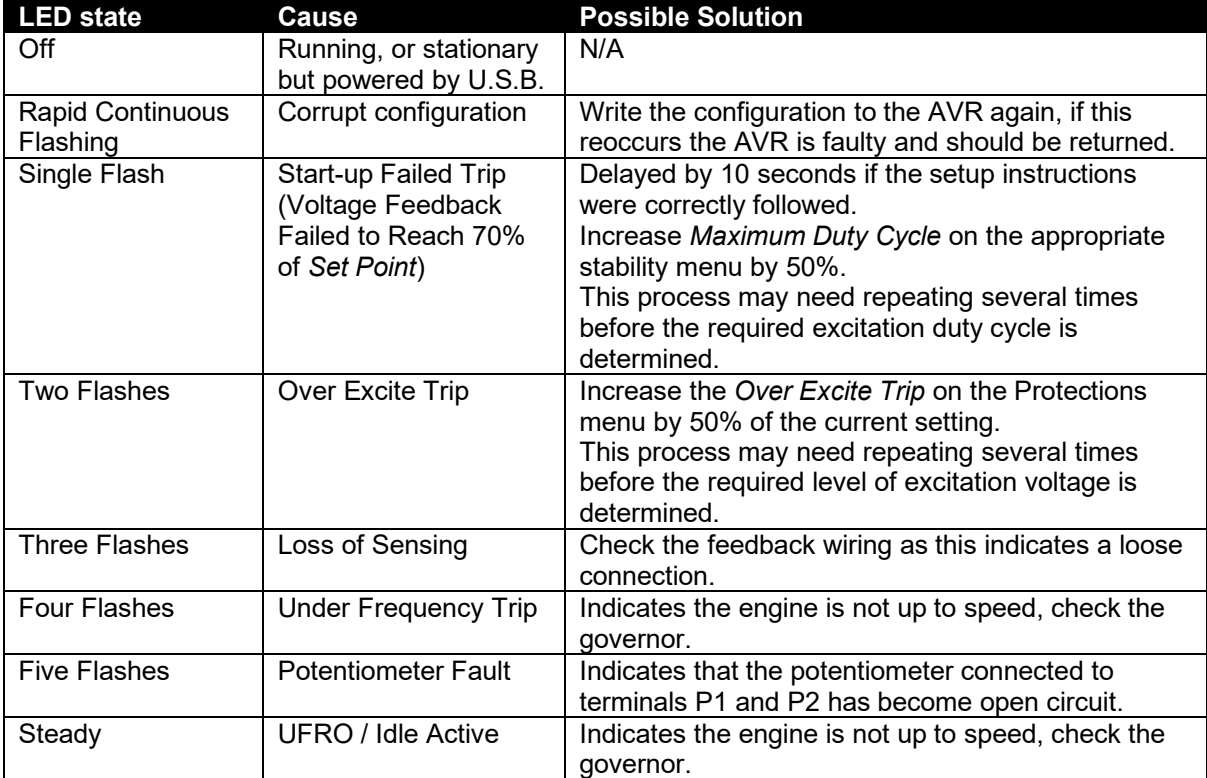

An LED shows operating status of the A.V.R.

# **5.3 EXTERNAL AC VOLTAGE BIAS**

**NOTE: Voltage adjust range is configured using DSE Configuration Suite PC Software. For further details, refer to DSE Publication:** *057-271 DSEA109 Configuration Suite PC Software Manual.*

Two external bias inputs are provided to allow remote adjustment of the alternator output.

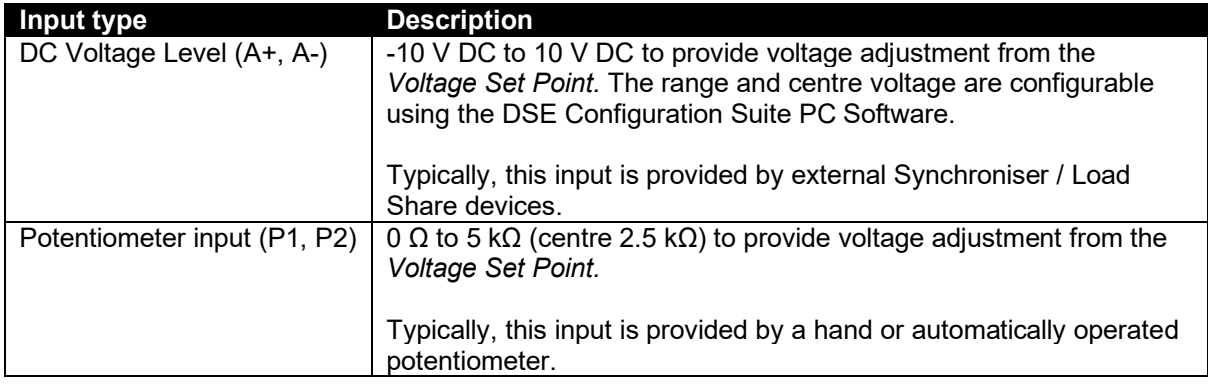

# **6 ALARMS**

Activation of the following alarms disable the AVR excitation and flash the Status LED accordingly. For further information, see the section entitled *Status LED* elsewhere in this document.

# **6.1 START-UP TRIP**

During start-up, the main generator output is monitored. If it fails to reach 70% of the *Voltage Set Point*, the *Startup Trip* alarm occurs.

# **6.2 LOSS OF FEEDBACK**

**NOTE: Loss of Feedback Delay is configured using DSE Configuration Suite PC Software. For further details, refer to DSE Publication:** *057-271 DSEA109 Configuration Suite PC Software Manual.*

During normal running operation the main generator output is monitored. If this drops below 5% of the *Voltage Set Point* for the duration of the *Loss of Feedback Delay* time, the *Loss of Feedback* alarm occurs.

# **6.3 OVER EXCITATION**

**NOTE: Over Excitation trip level is configured using DSE Configuration Suite PC Software. For further details, refer to DSE Publication:** *057-271 DSEA109 Configuration Suite PC Software Manual.*

The excitation of the alternator is monitored and an alarm triggered when the excitation level exceeds the adjustable trip point. This inhibits further excitation of the alternator.

# **6.4 UNDER FREQUENCY**

**NOTE: Under Frequency trip level is configured using DSE Configuration Suite PC Software. For further details, refer to DSE Publication:** *057-271 DSEA109 Configuration Suite PC Software Manual.*

Indicates that the alternator output has fallen below the setting of the *Under Frequency* alarm. This inhibits further excitation of the alternator.

# **6.5 POTENTIOMETER FAULT**

**ANOTE: External Potentiometer Open Circuit Fault is configured using DSE Configuration Suite PC Software. For further details, refer to DSE Publication:** *057-271 DSEA109 Configuration Suite PC Software Manual.*

Indicates that the potentiometer connected to terminals P1 and P2 has become open circuit.

# **7 FAULT DIAGNOSIS**

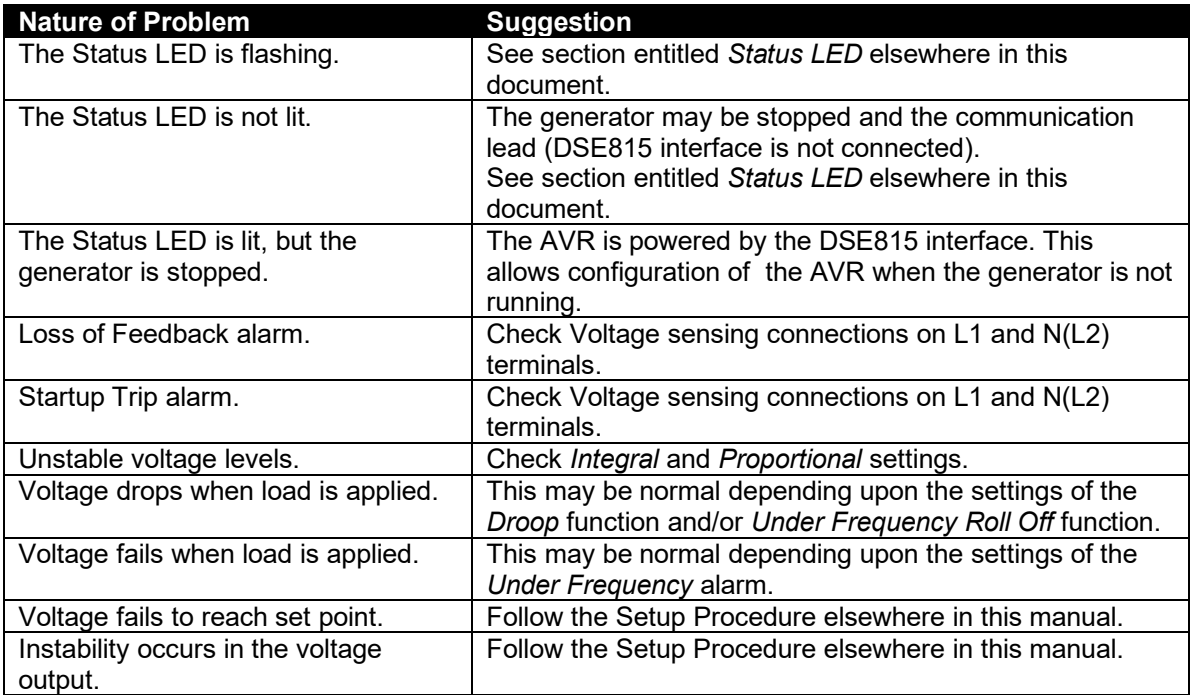

# **8 CAN INTERFACE SPECIFICATION**

In addition to the Configuration port, the DSEA109 features a CAN communication port. The CAN port is used for live operational communications between the DSEA109 and compatible DSE genset controllers, encompassing both the transmission of AVR data and the receipt of external commands where applicable.

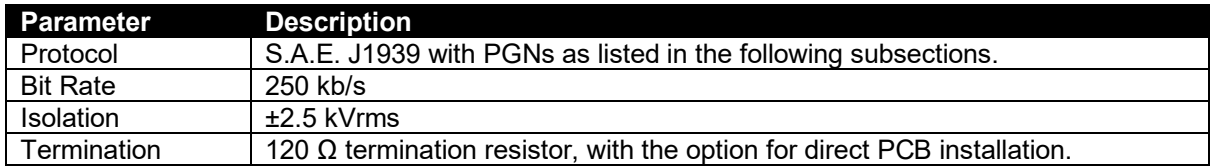

# **8.1 INSTRUMENTATION AND CONTROL**

### **8.1.1 BROADCAST MESSAGES**

**NOTE: All broadcast CAN messages are priority 3 by default, however it is possible to change the priority of the configurable CAN messages utilising DSE Configuration Suite PC Software. For further details of module configuration, refer to DSE Publication:** *057-283 DSEA109 Configuration Suite PC Software Manual.*

Parameter Groups below are broadcast by the DSEA109 AVR and are detailed in the following subsections.

**NOTE: SPNs that are not implemented in the AVR have all bits set to '1'.**

**NOTE:** *PDU Format* **and** *PDU Specific* **are shown in Hexadecimal.**

**NOTE: Values larger than 8 bits utilise** *Little-Endian* **format. For example a 16 bit value, occupying two Bytes has Byte1 as the most significant Byte and Byte2 as the least significant Byte.**

#### **8.1.1.1 VREP - VOLTAGE REGULATOR EXCITATION STATUS**

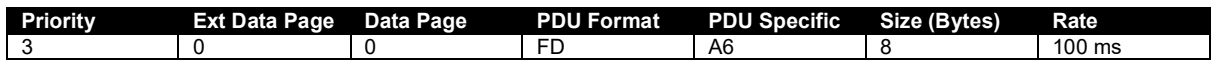

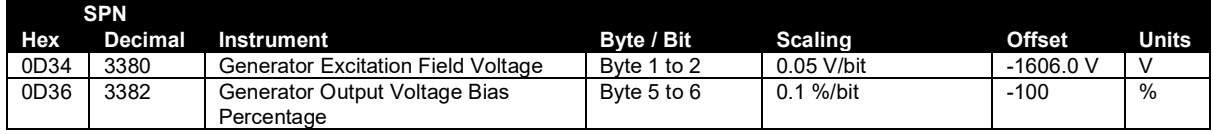

### **8.1.1.2 VROM - VOLTAGE REGULATOR OPERATING MODE**

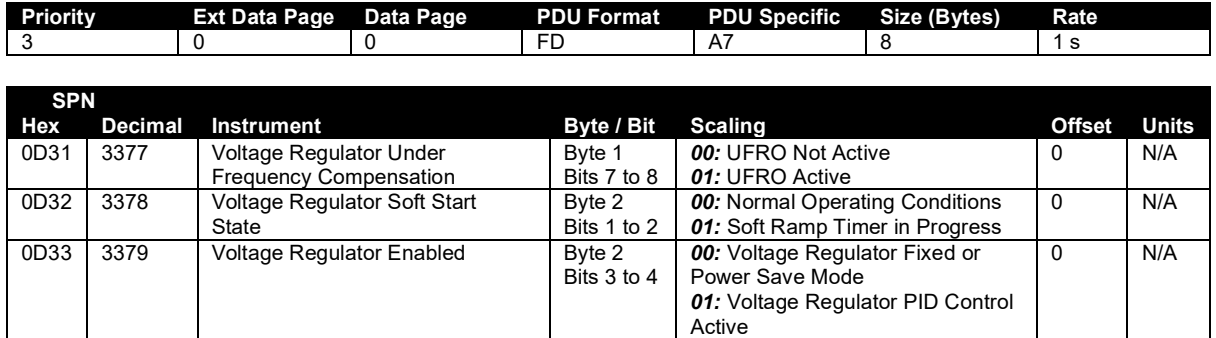

### **8.1.1.3 GAAC - GENERATOR AVERAGE BASIC AC QUANTITIES**

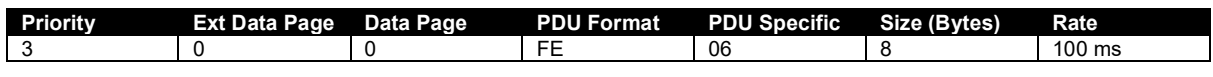

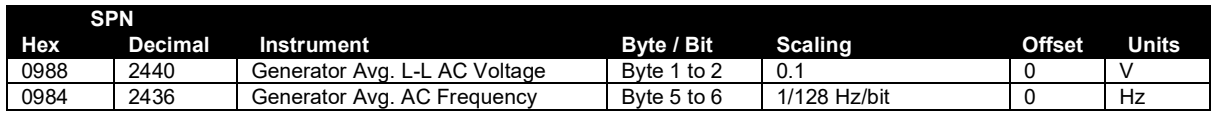

### **8.1.1.4 GPAAC - GENERATOR PHASE A BASIC AC QUANTITIES**

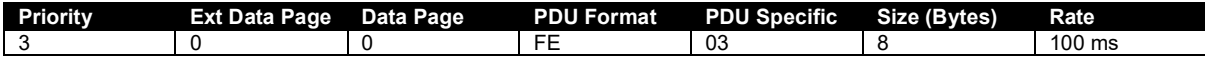

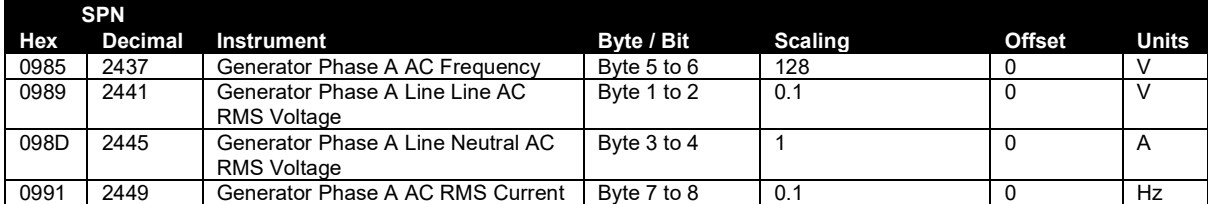

# **8.1.1.5 GPBAC - GENERATOR PHASE B BASIC AC QUANTITIES**

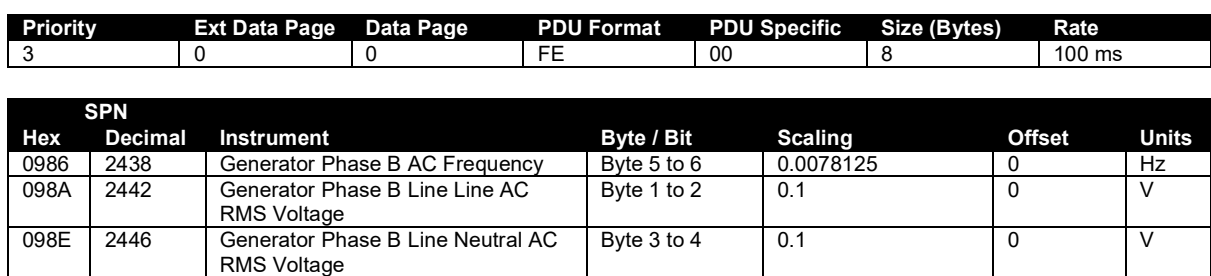

0992 2450 Generator Phase B AC RMS Current Byte 7 to 8 1 A

### **8.1.1.6 GPCAC - GENERATOR PHASE C BASIC AC QUANTITIES**

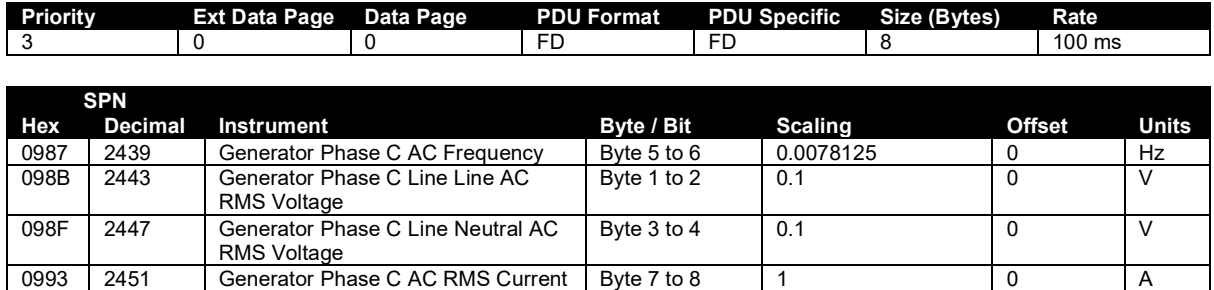

#### **8.1.1.7 DM1 (DIAGNOSTIC MESSAGE 1)**

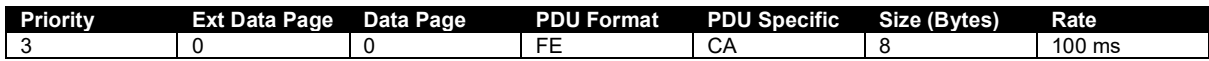

An alarm resulting in the shutdown of AVR excitation sets the DM1 Red Stop Lamp bits. The only exception to this is the *Under Frequency* alarm as this condition occurs during a normal generator stop sequence.

AVR alarms are indicated by the following SPN / FMI combinations.

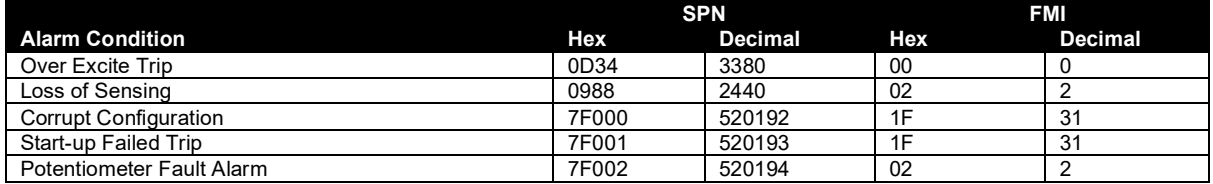

#### **8.1.1.8 PROPB 01 - AVR SETTINGS**

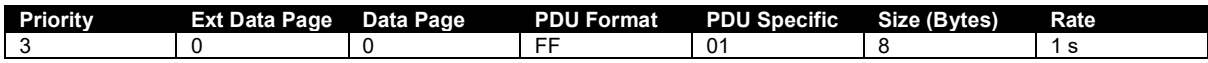

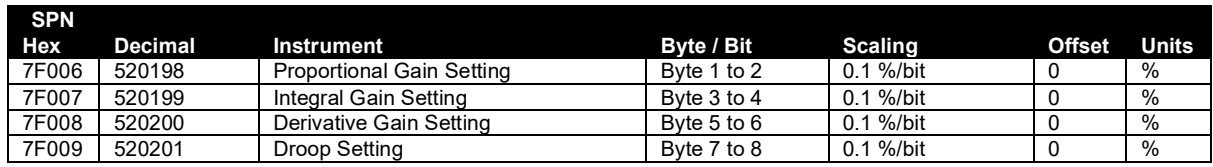

#### **8.1.1.9 PROPB 02 - AVR EXTERNAL BIAS**

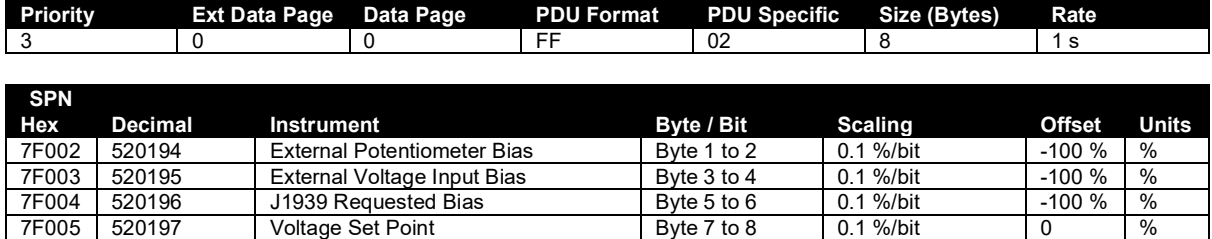

# **8.1.1.10 PROPB 03 - AVR STATUS AND VERSION**

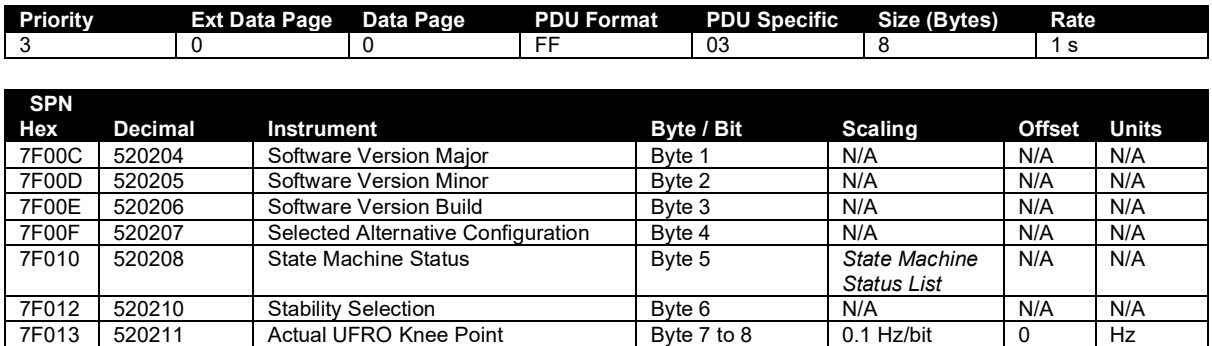

# **State Machine Status List**

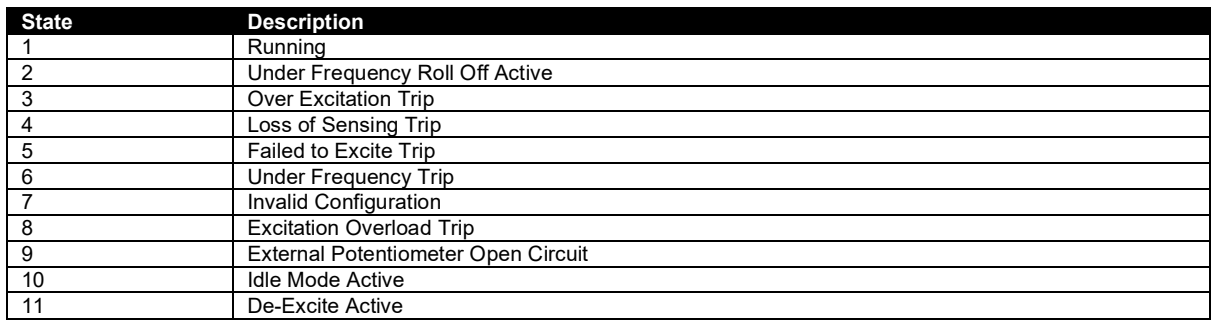

### **8.1.1.11 PROPB 04 - AVR EXCITATION VALUES**

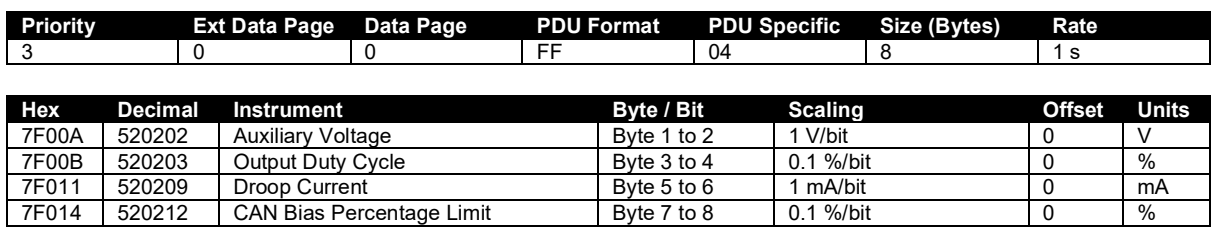

#### **8.1.1.12 PROPB 32 - CONFIGURABLE CAN MESSAGE 1**

**NOTE: The Values in Configurable CAN Message 1 are selected using DSE Configuration Suite PC Software. For further details of module configuration, refer to DSE Publication:** *057- 283 DSEA109 Configuration Suite PC Software Manual.*

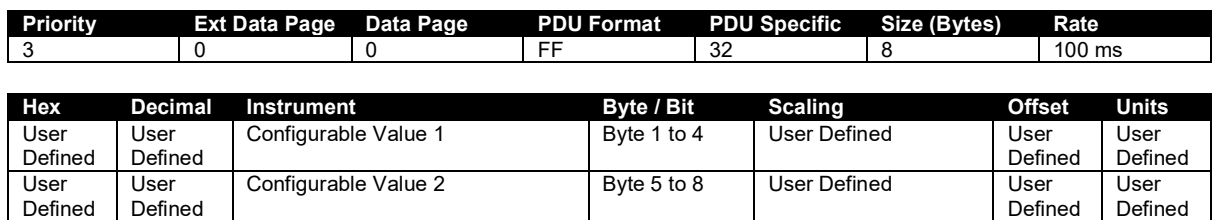

#### **8.1.1.13 PROPB 33 - CONFIGURABLE CAN MESSAGE 2**

**NOTE: The Values in Configurable CAN Message 2 are selected using DSE Configuration Suite PC Software. For further details of module configuration, refer to DSE Publication:** *057- 283 DSEA109 Configuration Suite PC Software Manual.*

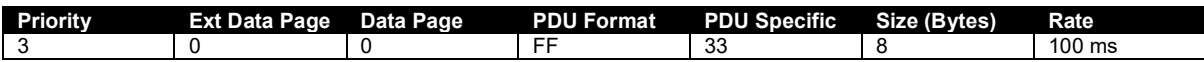

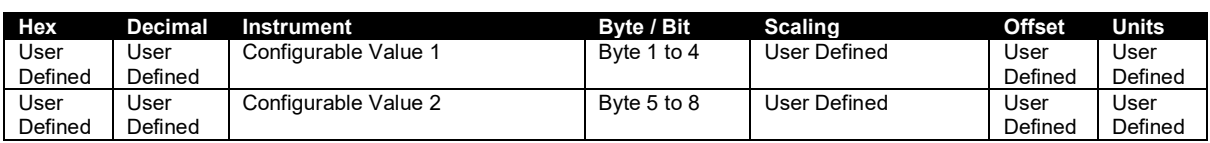

# **8.1.2 CONTROL MESSAGES**

The following messages are sent to the AVR specific node address (PDU Specific) to control the generator voltage and select the stability or alternative configuration used by the AVR.

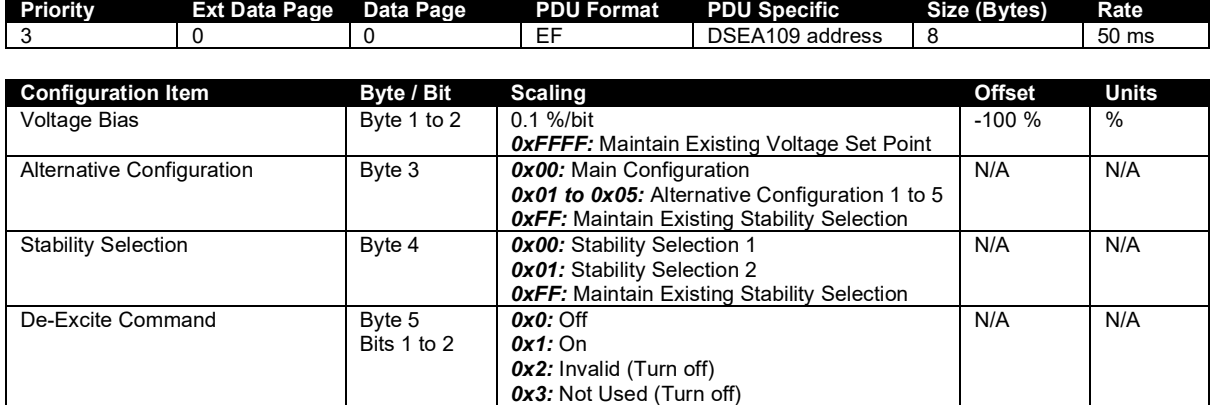

#### **8.1.2.1 VOLTAGE BIAS**

### **NOTE: If no message is received by the AVR within 200 ms, Voltage Bias defaults to 0 %.**

This value allows the voltage setpoint to be biased.

When writing to this PGN and it is desired to continue with the existing bias value, set Voltage Bias to 0xFFFF (Decimal 65535).

#### **8.1.2.2 ALTERNATIVE CONFIGURATION**

#### $\bullet$ **NOTE: The selected configuration reverts to the AVR's default setting upon the AVR powering down.**

Where enabled in the AVR Configuration, this allows the default configuration to be selected. Selecting a disabled configuration or attempting to select a configuration when this feature is disabled results in the AVR continuing to use the previously selected configuration.

### **8.1.2.3 STABILITY SELECTION**

**NOTE: The stability configuration reverts to the AVR's default setting upon the AVR powering down.** 

Where enabled in the AVR Configuration, this allows the Stability Selection to be adjusted. If this function is disabled, the AVR continues to use the previously selected option.

#### **8.1.2.4 DE-EXCITE COMMAND**

If the *De-Excite Command* is enabled within the AVRs configuration, its *Excitation Output* is disabled during start-up and signal start timeout of 3 seconds begins. If the AVR does not receive a *De-Excite Command* by CAN within the 3 second timeout, or the *De-Excite Command* by CAN is removed, the *Excitation Output* is enabled and the *Soft-Start Ramp* is applied as normal.

# **8.2 CONFIGURATION**

#### **NOTE: To differentiate between the instrumentation/control and configuration, all configuration commands in the following subsections use** *Data Page 1***.**

The AVR additionally supports configuration changes using the following CAN commands. The AVR also confirms receipt of the configuration commands.

#### **8.2.1 MESSAGE FORMAT**

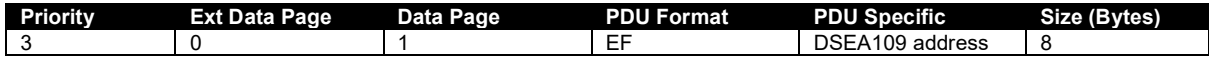

#### **8.2.2 DATA BYTE FORMAT**

The data bytes within the Configuration Message contain the command or response information being sent.

**NOTE: Unused Bytes must be set to 0xFF (255 decimal).**

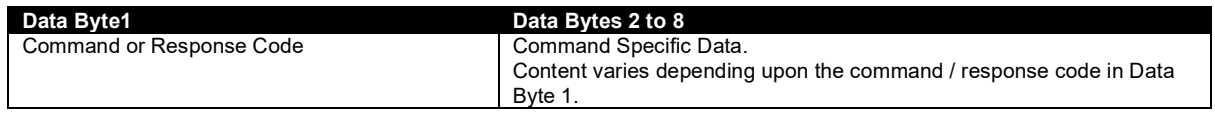

#### **8.2.2.1 WRITE COMMAND**

**NOTE: Configuration Changes actioned by writing a new value to a Data Address are held in** *Volatile Memory* **until the** *Store Configuration* **command is used to 'commit' the changes to**  *Non-Volatile Memory.* **Should the AVR be powered down, any values not committed to** *Non-Volatile Memory* **revert to their previous values.**

This command is used to write the requested data to the specified data address.

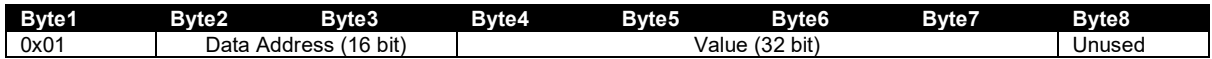

#### **Write Response**

A Write Command is responded to with the Write Response to confirm the receipt of the command. *Error Code* is be used to indicate any problems writing the value (refer to section entitled *Error Codes*  elsewhere in this document.).

If the Write Command is successful *Updated Value* is the same as *Value* in the Write Command. If there was an error, *Updated Value* is the current value at the specified address.

For a list of the supported Addresses, see the section entitled *Data Addresses* elsewhere in this document.

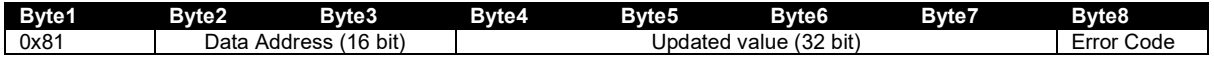

#### **8.2.2.2 READ COMMAND**

This command is used to write the requested data to the specified data address.

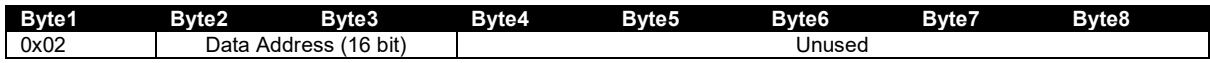

#### **Read Response**

A Read Command is responded to with the Read Response to confirm the receipt of the command and return the data requested.

The only valid Error Code for a Read Command is to indicate an Invalid Read Address.

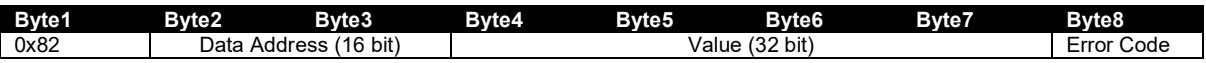

#### **8.2.2.3 STORE CONFIGURATION COMMAND**

This command is used to instruct the AVR to store the configuration in *Non-*Volatile *Memory*. This ensures all changed values are retained should the AVR be powered down.

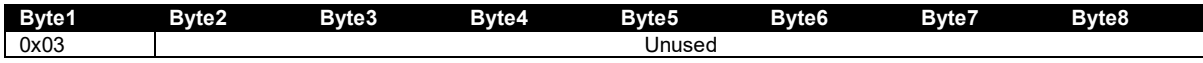

#### **Store Configuration Response**

A Store Configuration Command is responded to with the Store Configuration Response to confirm the receipt of the command.

The only valid Error Code for a Read Command is to indicate Configuration Write Failure.

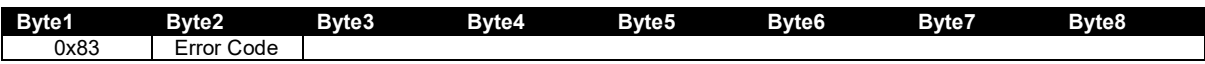

#### **8.2.2.4 ALARM RESET COMMAND**

This command is used to instruct the AVR to reset any active alarm.

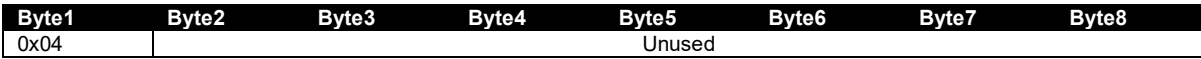

#### **Alarm Reset Response**

An Alarm Reset Command is responded to with the Alarm Reset Response to confirm the receipt of the command.

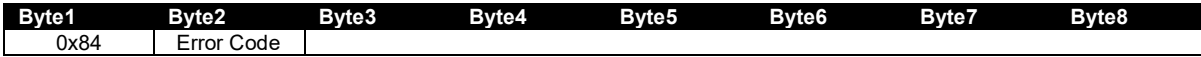

# **8.2.3 ERROR CODES**

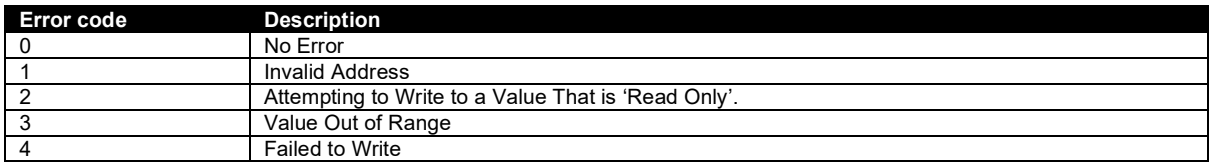

# **8.2.4 DATA ADDRESSES**

*R/W:* Read/Write

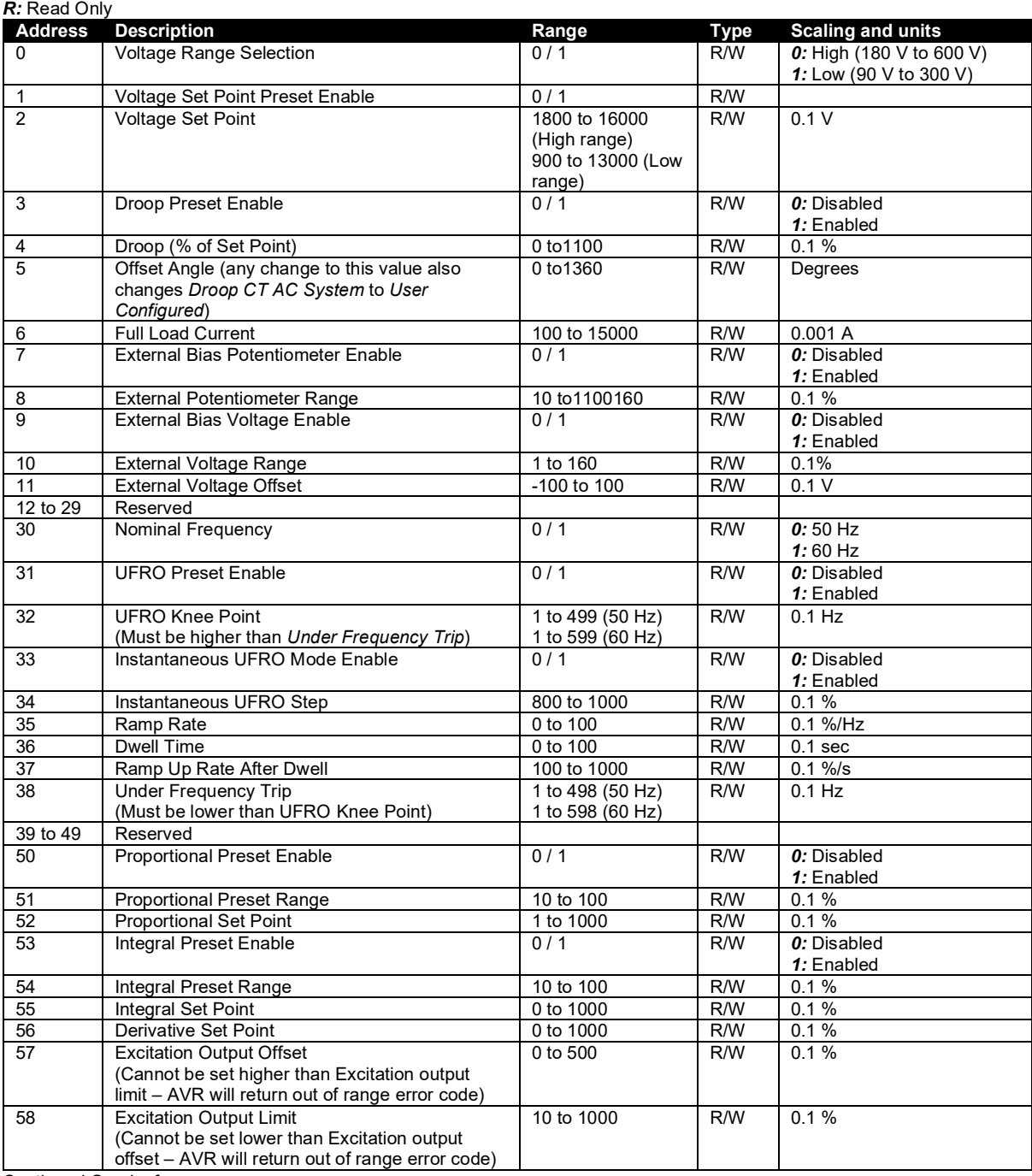

Continued Overleaf.

#### Data Addresses Continued. *R/W:* Read/Write

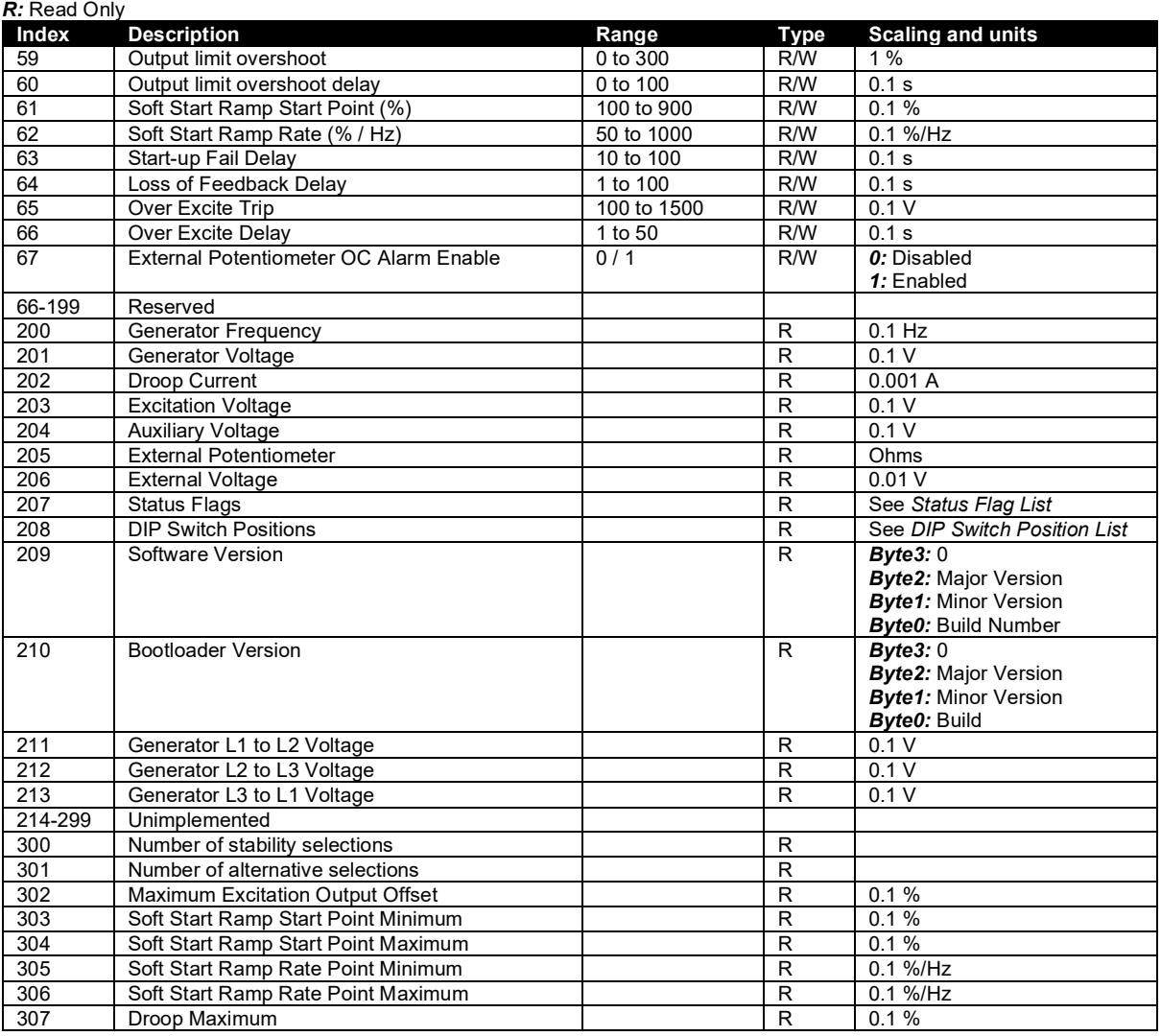

### **8.2.4.1 STATUS FLAG LIST**

*Status Flags* (Address 207) are described as follows:

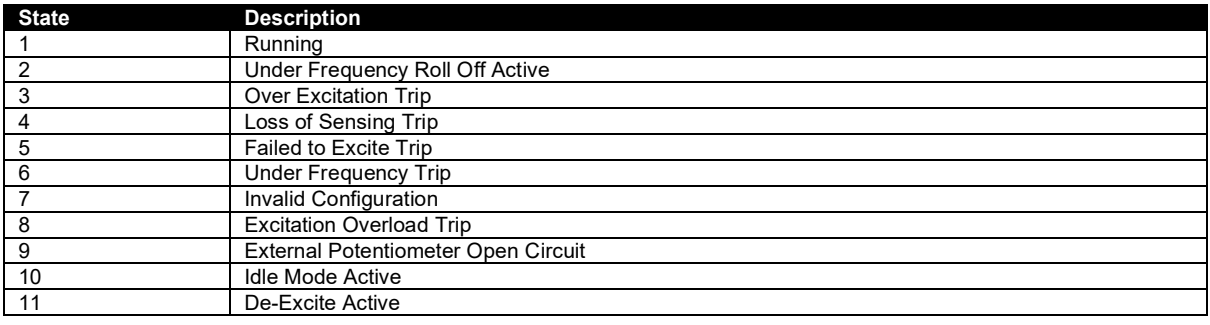

#### **8.2.4.2 DIP SWITCH POSITION LIST**

*DIP Switch Positions* (Address 208) are described as follows:

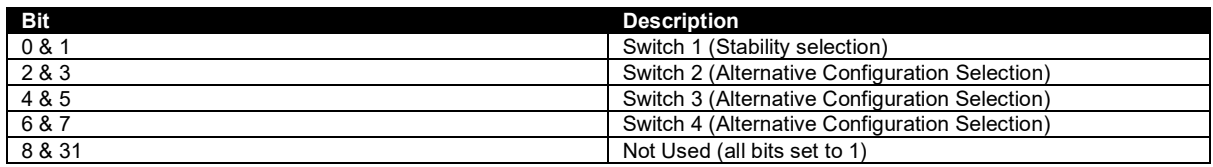

Where the status is shown by the following bit patterns:

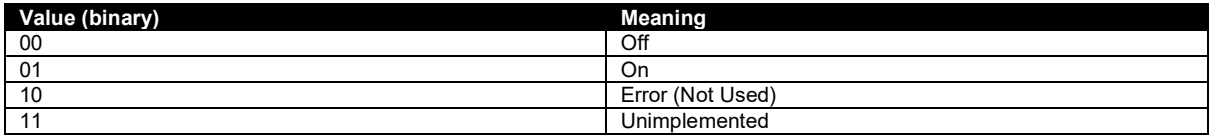

# **9 MAINTENANCE, SPARES, REPAIR AND SERVICING**

The module is designed to be *Fit and Forget*. As such, there are no user serviceable parts. In the case of malfunction, you should contact your original equipment supplier (OEM).

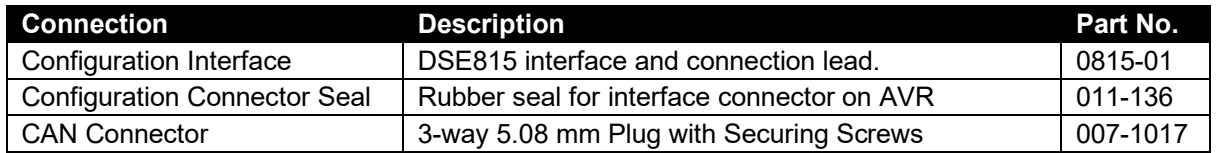

# **9.1 WARRANTY**

DSE provides limited warranty to the equipment purchaser at the point of sale. For full details of any applicable warranty, you are referred to your original equipment supplier (OEM).

# **9.2 DISPOSAL**

If you use electrical and electronic equipment you must store, collect, treat, recycle and dispose of WEEE separately from your other waste.

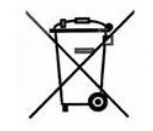

*This Page is Intentionally Blank*